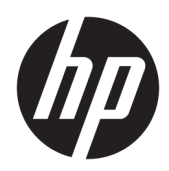

# Maintenance and Service Guide

HP Chromebook x360 12b IMPORTANT! This document is intended for HP authorized service providers only.

© Copyright 2019 HP Development Company, L.P.

Bluetooth is a trademark owned by its proprietor and used by HP Inc. under license. Chromebook is a trademark of Google LLC. DisplayPort is a trademark owned by the Video Electronics Standards Association (VESA®) in the United States and other countries. Intel, Pentium, and Celeron are trademarks of Intel Corporation or its subsidiaries in the U.S. and/or other countries. microSD is a trademark or registered trademark of SD-3C in the United States, other countries or both. Microsoft and Windows are either registered trademarks or trademarks of Microsoft Corporation in the United States and/or other countries.

The information contained herein is subject to change without notice. The only warranties for HP products and services are set forth in the express warranty statements accompanying such products and services. Nothing herein should be construed as constituting an additional warranty. HP shall not be liable for technical or editorial errors or omissions contained herein.

First Edition: August 2019

Document Part Number: L69445-001

#### Product notice

This guide describes features that are common to most models. Some features may not be available on the computer.

Not all features are available in all editions or versions of Windows. Systems may require upgraded and/or separately purchased hardware, drivers, software or BIOS update to take full advantage of Windows functionality. Windows 10 is automatically updated, which is always enabled. ISP fees may apply and additional requirements may apply over time for updates. Go to http://www.microsoft.com for details.

To access the latest user guides, go to <http://www.hp.com/support>, and follow the instructions to find your product. Then select User Guides.

#### Software terms

By installing, copying, downloading, or otherwise using any software product preinstalled on this computer, you agree to be bound by the terms of the HP End User License Agreement (EULA). If you do not accept these license terms, your sole remedy is to return the entire unused product (hardware and software) within 14 days for a full refund subject to the refund policy of the seller.

For any further information or to request a full refund of the price of the computer, please contact the seller.

### Safety warning notice

M WARNING! To reduce the possibility of heat-related injuries or of overheating the device, do not place the device directly on your lap or obstruct the device air vents. Use the device only on a hard, flat surface. Do not allow another hard surface, such as an adjoining optional printer, or a soft surface, such as pillows or rugs or clothing, to block airflow. Also, do not allow the AC adapter to contact the skin or a soft surface, such as pillows or rugs or clothing, during operation. The device and the AC adapter comply with the user-accessible surface temperature limits.

# **Table of contents**

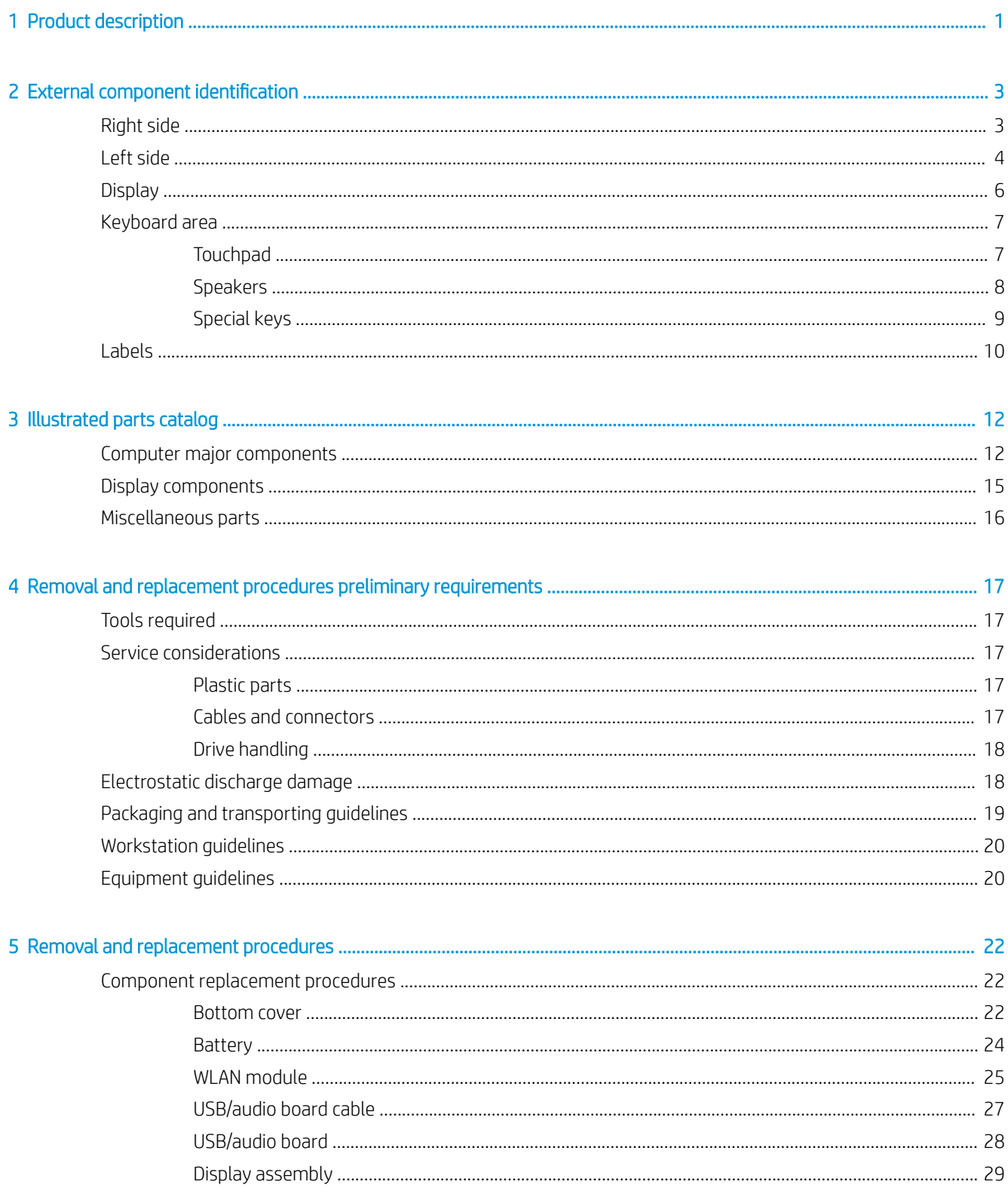

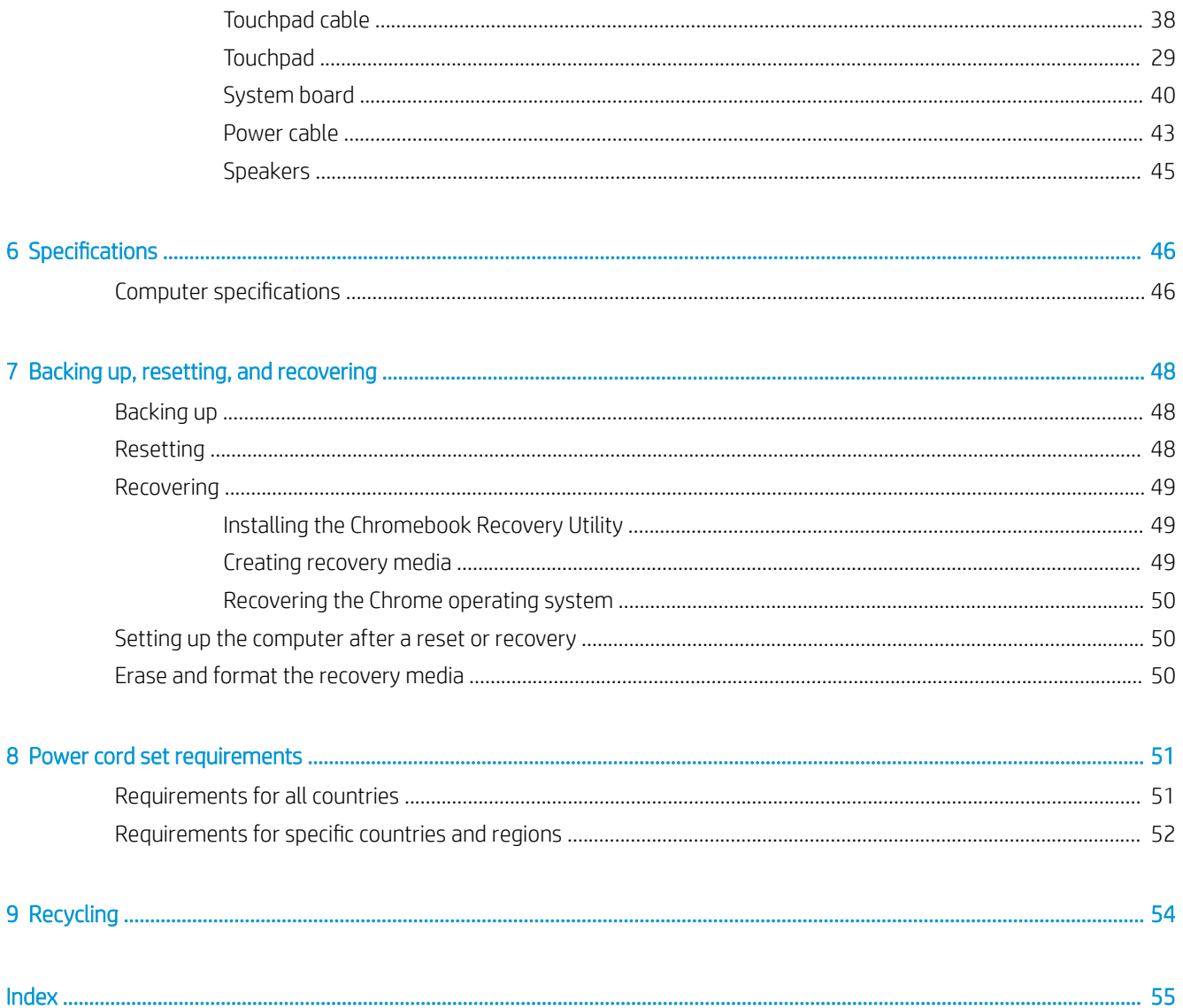

# <span id="page-6-0"></span>1 Product description

#### Table 1-1 Product components and descriptions

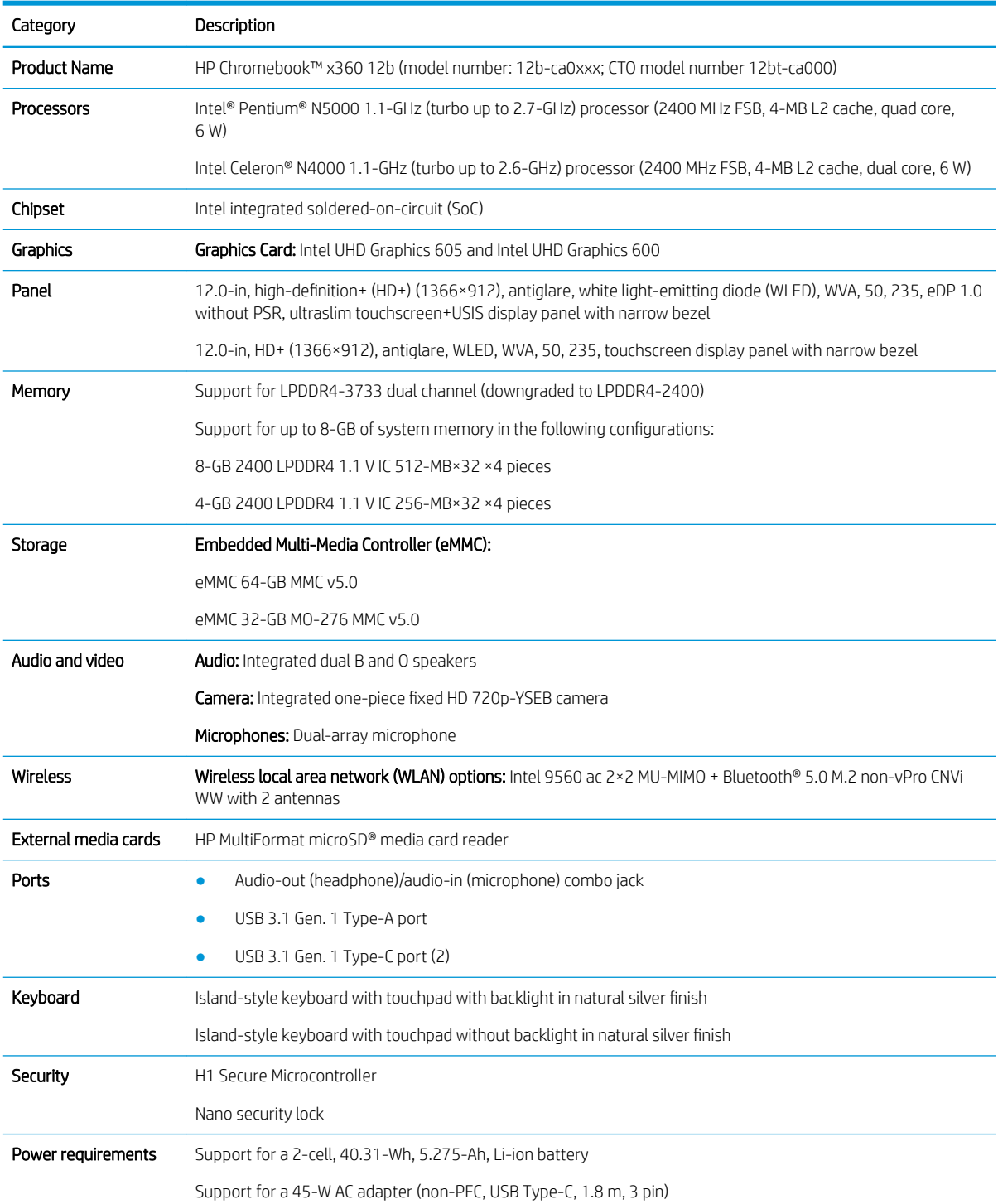

#### <span id="page-7-0"></span>Table 1-1 Product components and descriptions (continued)

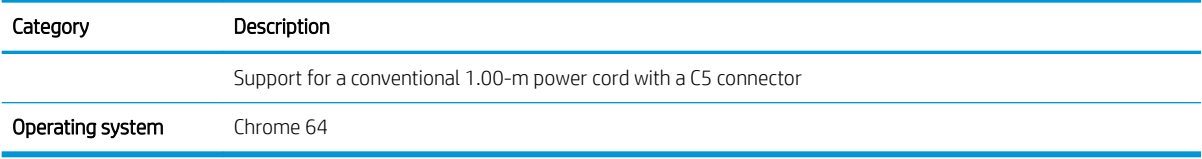

# <span id="page-8-0"></span>2 External component identification

The computer features top-rated components. This chapter provides details about the computer components, where they are located, and how they work.

# Right side

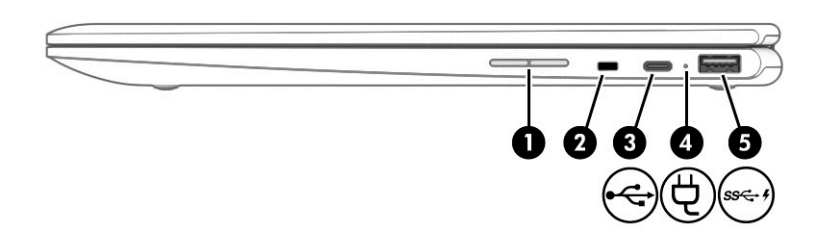

Table 2-1 Right-side components and their descriptions

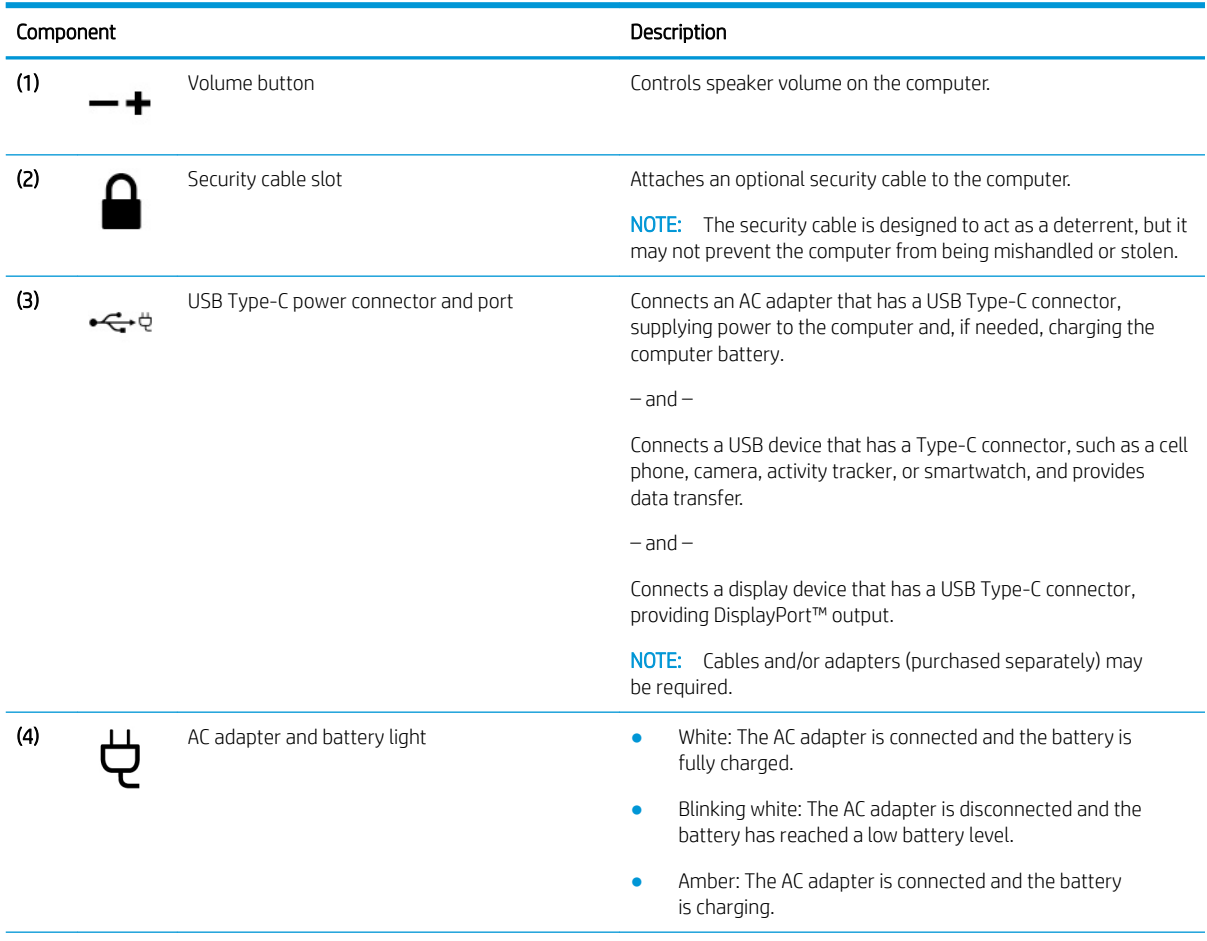

#### <span id="page-9-0"></span>Table 2-1 Right-side components and their descriptions (continued)

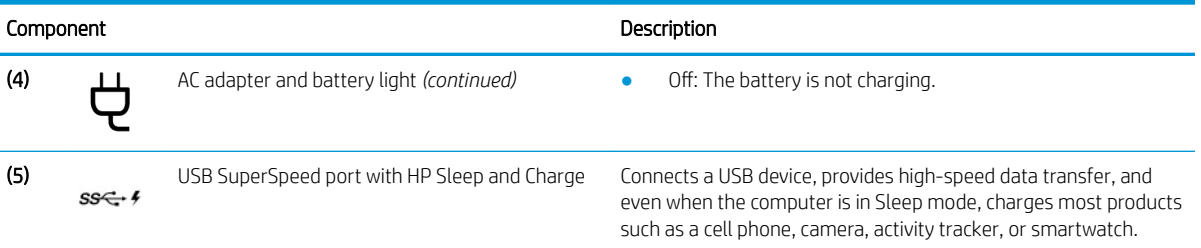

# Left side

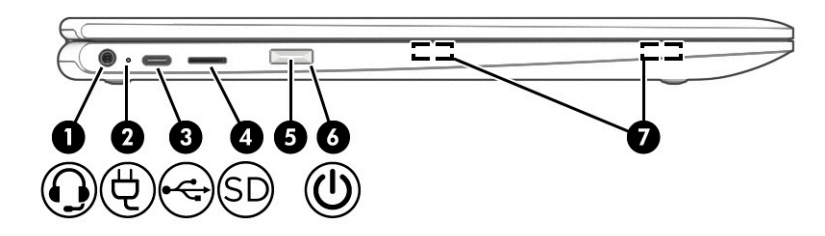

#### Table 2-2 Left-side components and their descriptions

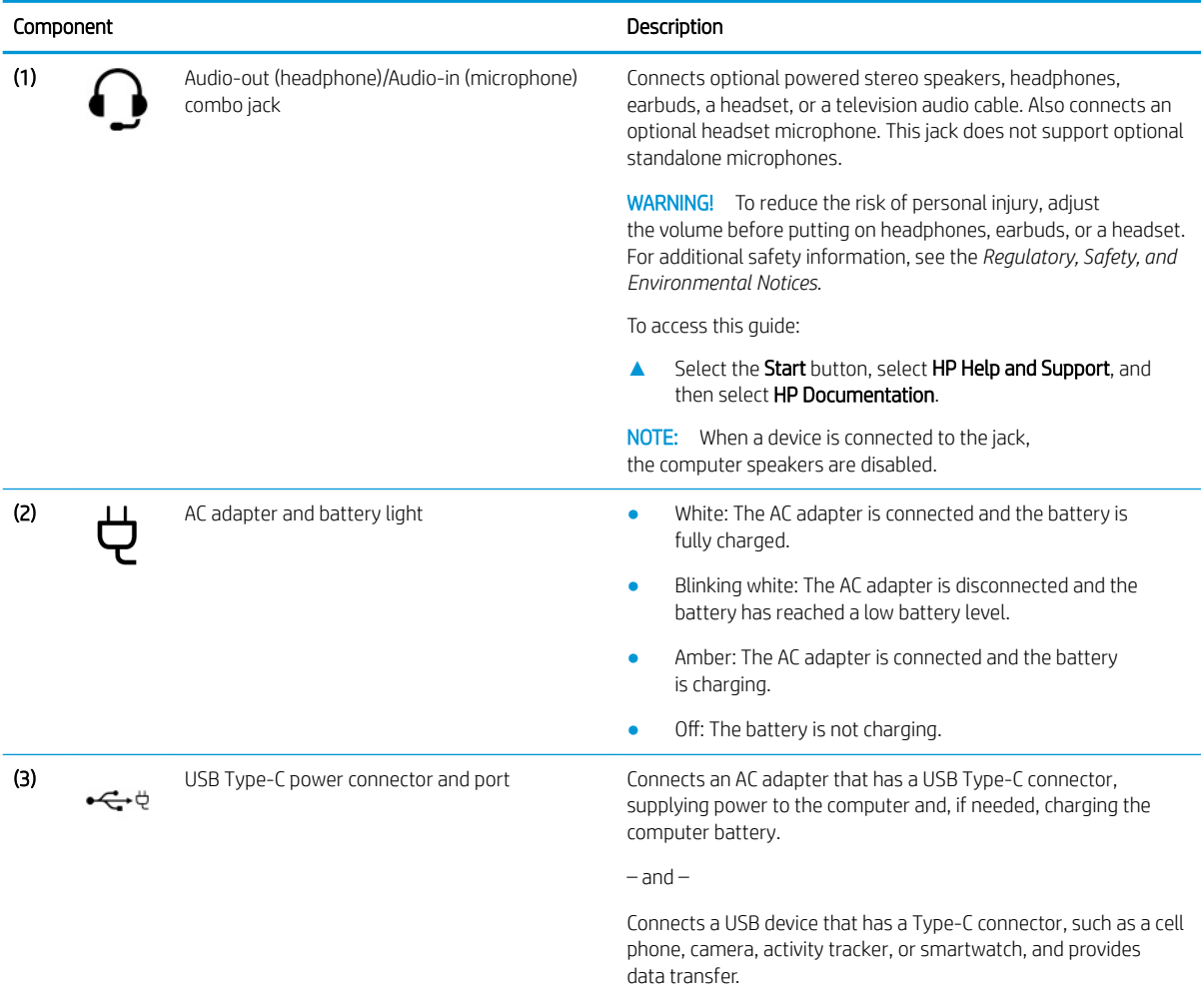

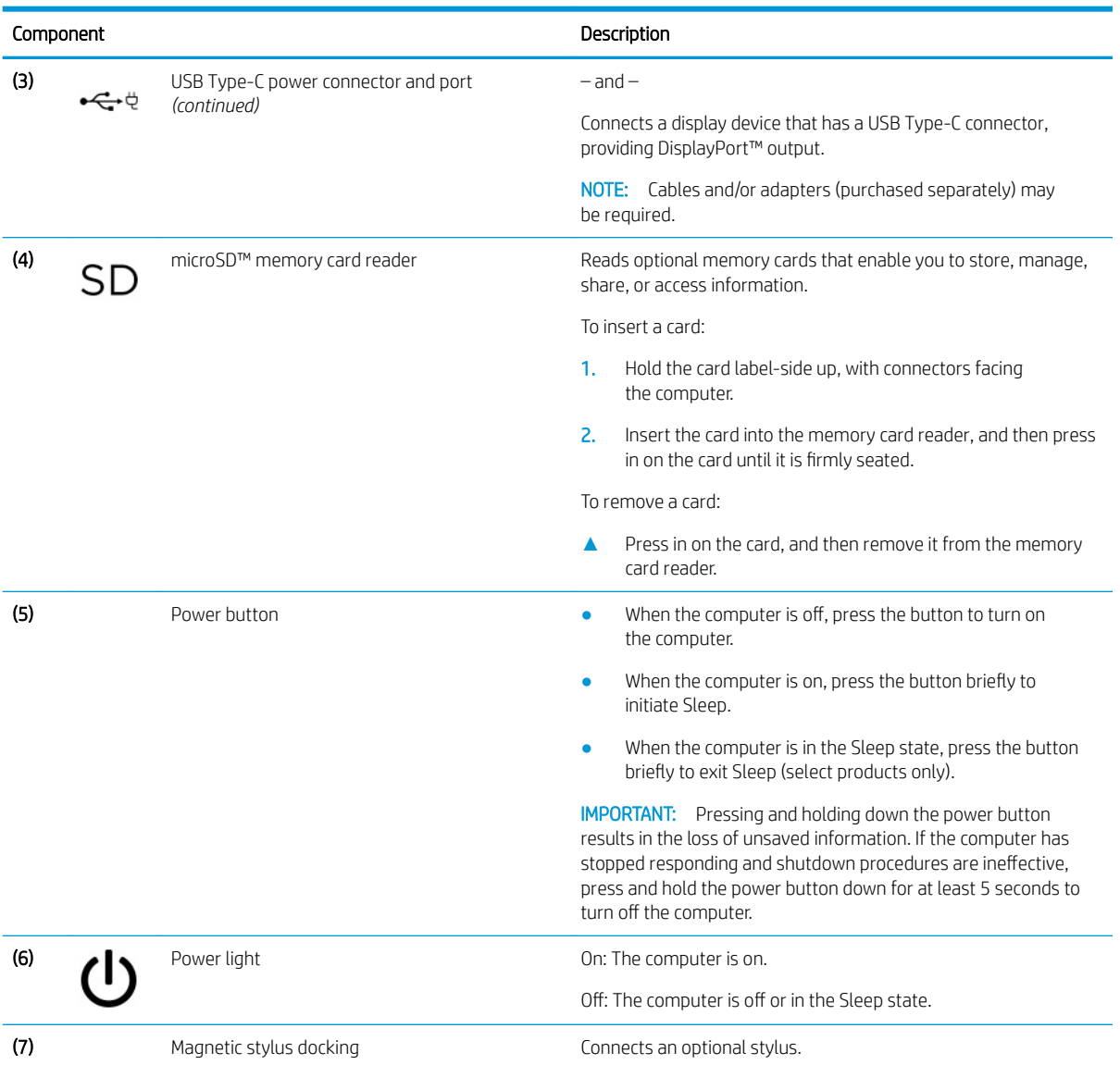

#### <span id="page-10-0"></span>Table 2-2 Left-side components and their descriptions (continued)

# <span id="page-11-0"></span>**Display**

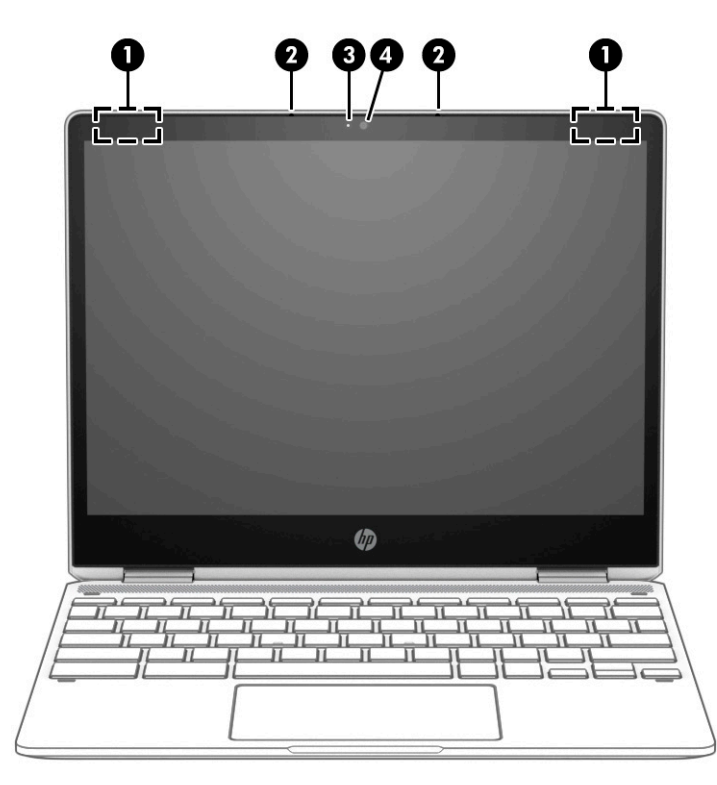

#### Table 2-3 Display components and their descriptions

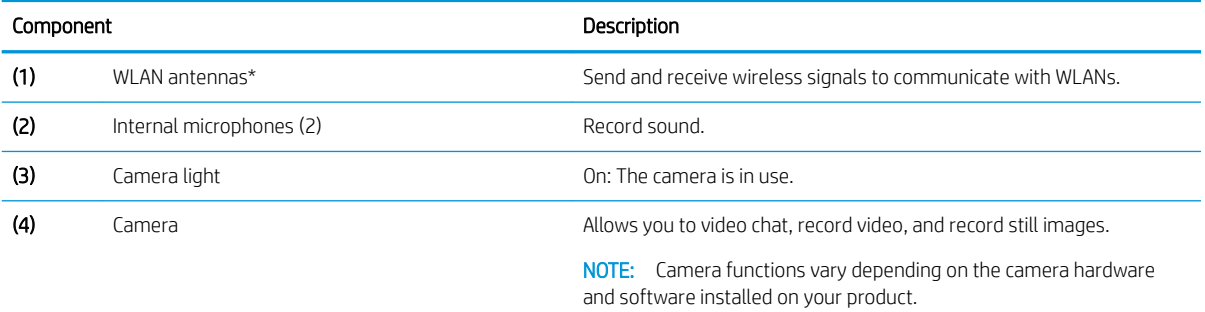

\*The antennas are not visible from the outside of the computer. For optimal transmission, keep the areas immediately around the antennas free from obstructions.

For wireless regulatory notices, see the section of the *Regulatory, Safety, and Environmental Notices* that applies to your country or region.

# <span id="page-12-0"></span>Keyboard area

# Touchpad

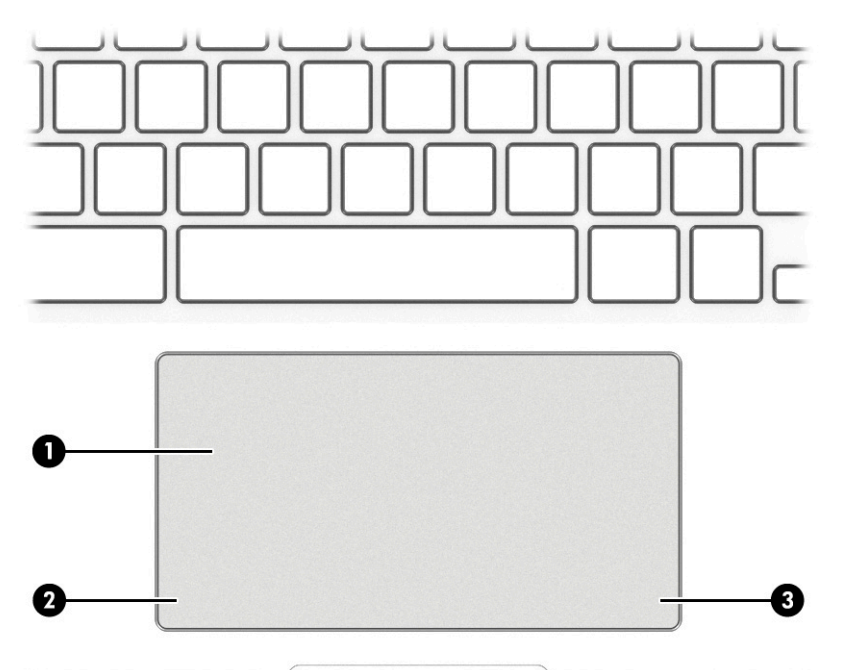

#### Table 2-4 Keyboard components and descriptions

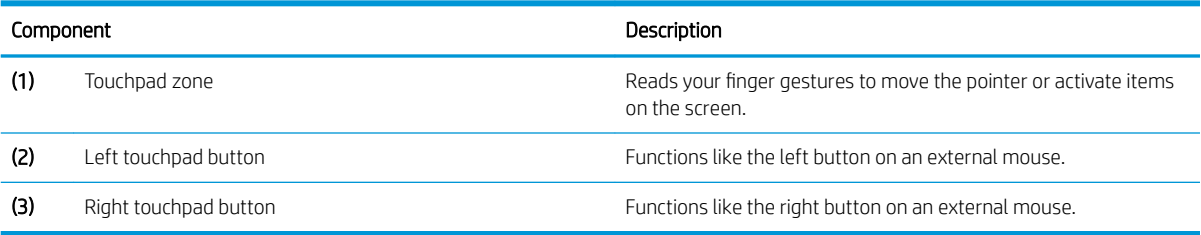

## <span id="page-13-0"></span>Speakers

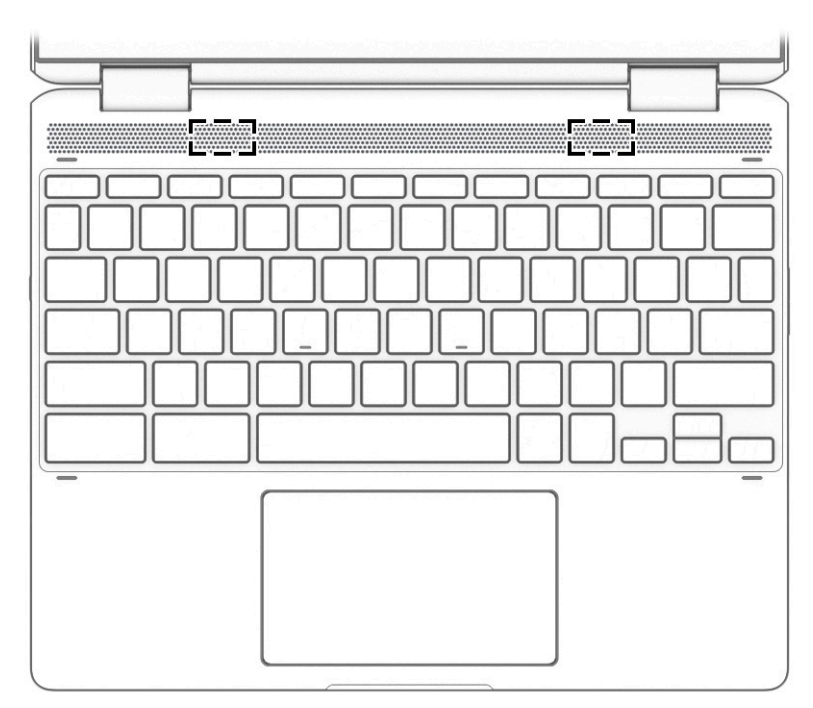

#### Table 2-5 Speaker components and their descriptions

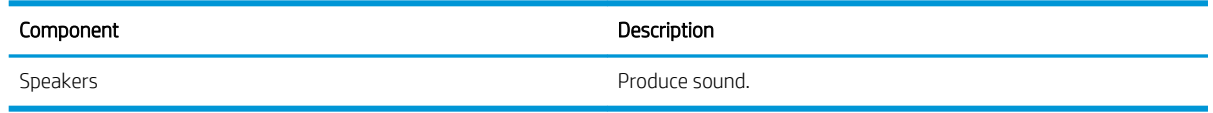

### <span id="page-14-0"></span>Special keys

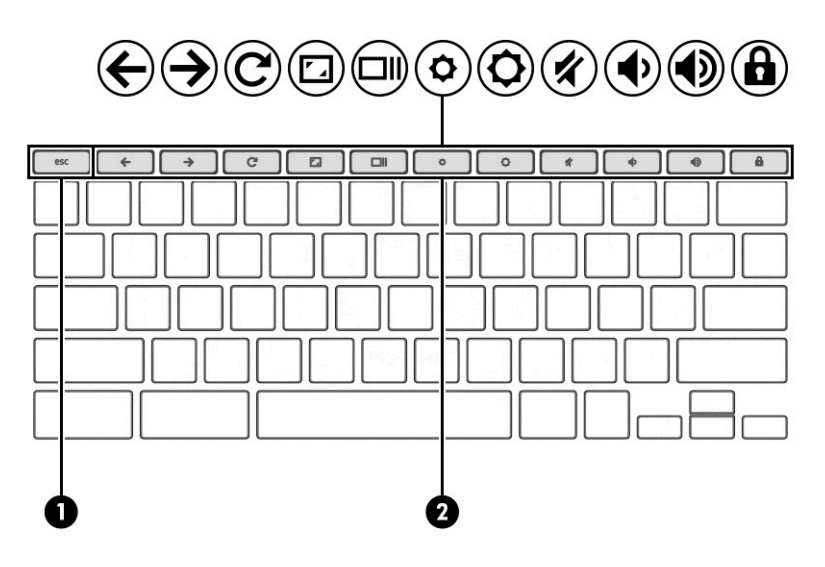

Table 2-6 Special key components and descriptions

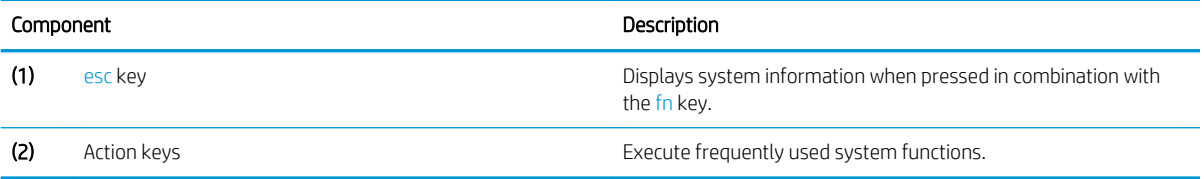

# <span id="page-15-0"></span>Labels

The labels affixed to the computer provide information that may be needed when troubleshooting system problems or traveling internationally with the computer. Labels may be in paper form or imprinted on the product.

**IMPORTANT:** Check the following locations for the labels described in this section: the bottom of the computer, inside the battery bay, under the service door, on the back of the display, or on the bottom of a tablet kickstand.

● Service label—Provides important information to identify the computer. When contacting support, you may be asked for the serial number, the product number, or the model number. Locate this information before contacting support.

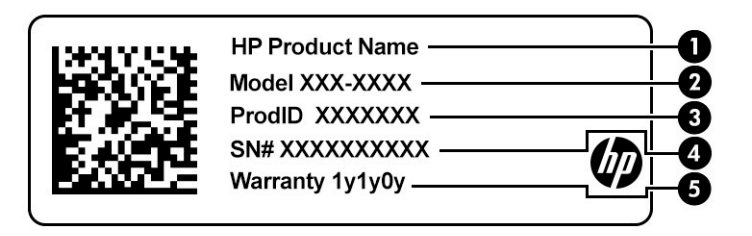

#### Table 2-7 Service label components

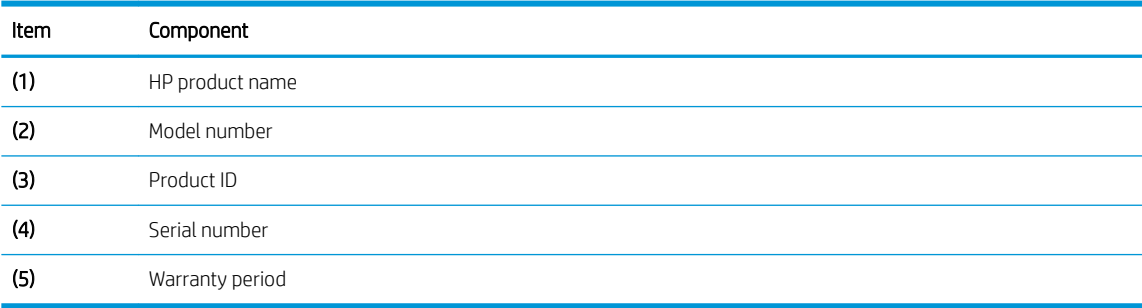

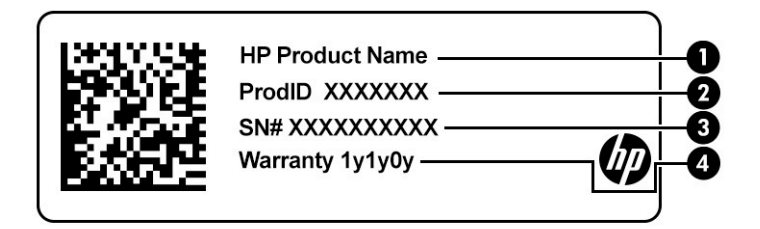

#### Table 2-8 Service label components

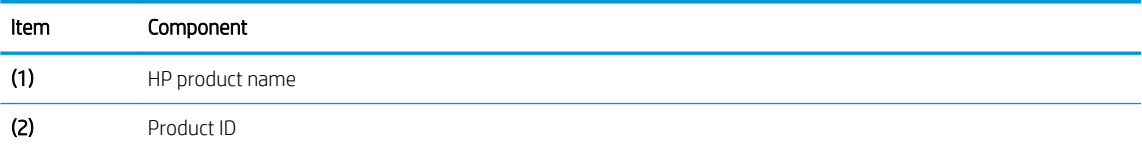

Table 2-8 Service label components (continued)

| Item              | Component       |
|-------------------|-----------------|
| (3)               | Serial number   |
| $\left( 4\right)$ | Warranty period |

- Regulatory label(s)—Provide(s) regulatory information about the computer.
- Wireless certification label(s)—Provide(s) information about optional wireless devices and the approval markings for the countries or regions in which the devices have been approved for use.

# <span id="page-17-0"></span>3 Illustrated parts catalog

# Computer major components

- NOTE: HP continually improves and changes product parts. For complete and current information on supported parts for the computer, go to<http://partsurfer.hp.com>, select the country or region, and then follow the on-screen instructions.
- NOTE: Details about the computer, including model number, serial number, product identification, and length of warranty, are on the service tag at the bottom of the computer. See [Labels on page 10](#page-15-0) for details.

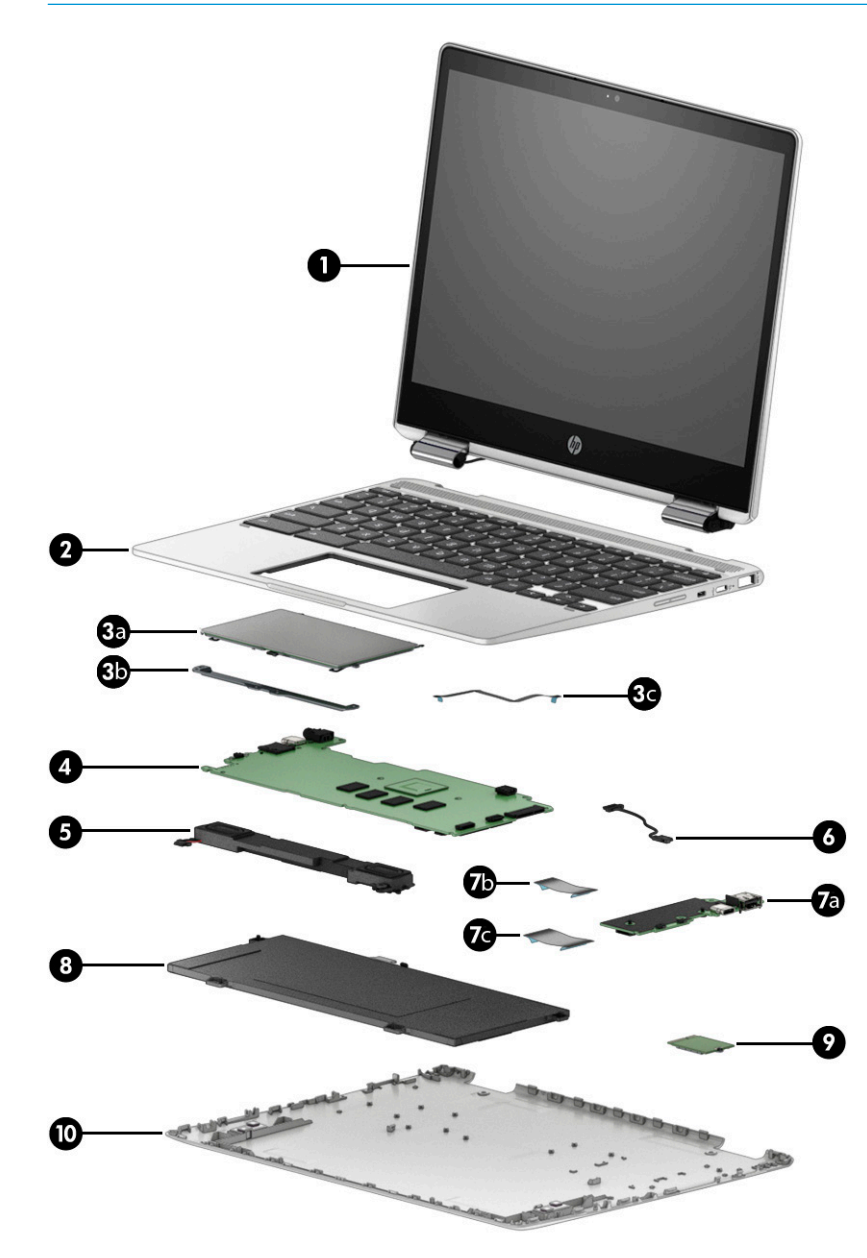

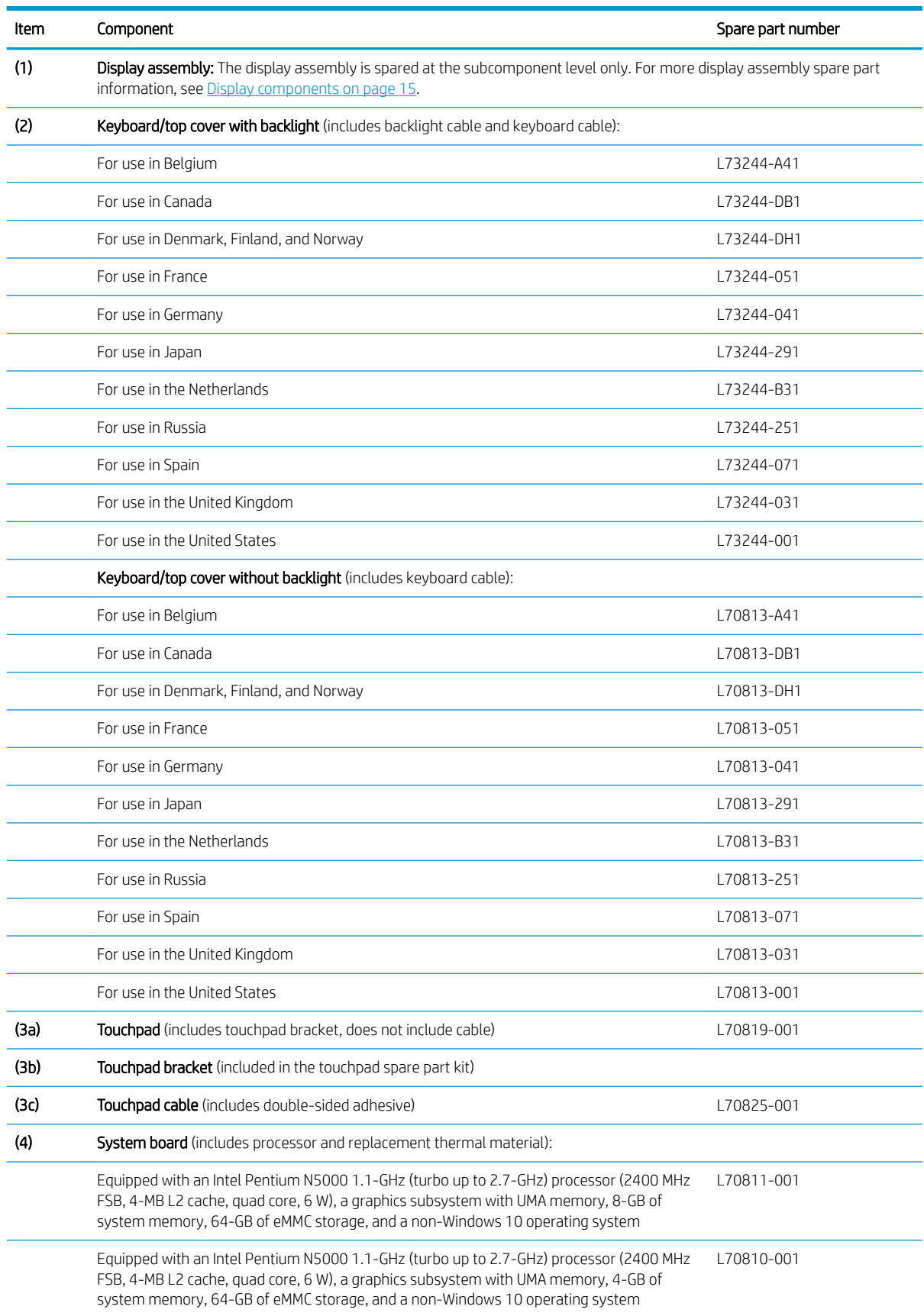

#### <span id="page-18-0"></span>Table 3-1 Computer component descriptions and spare part information

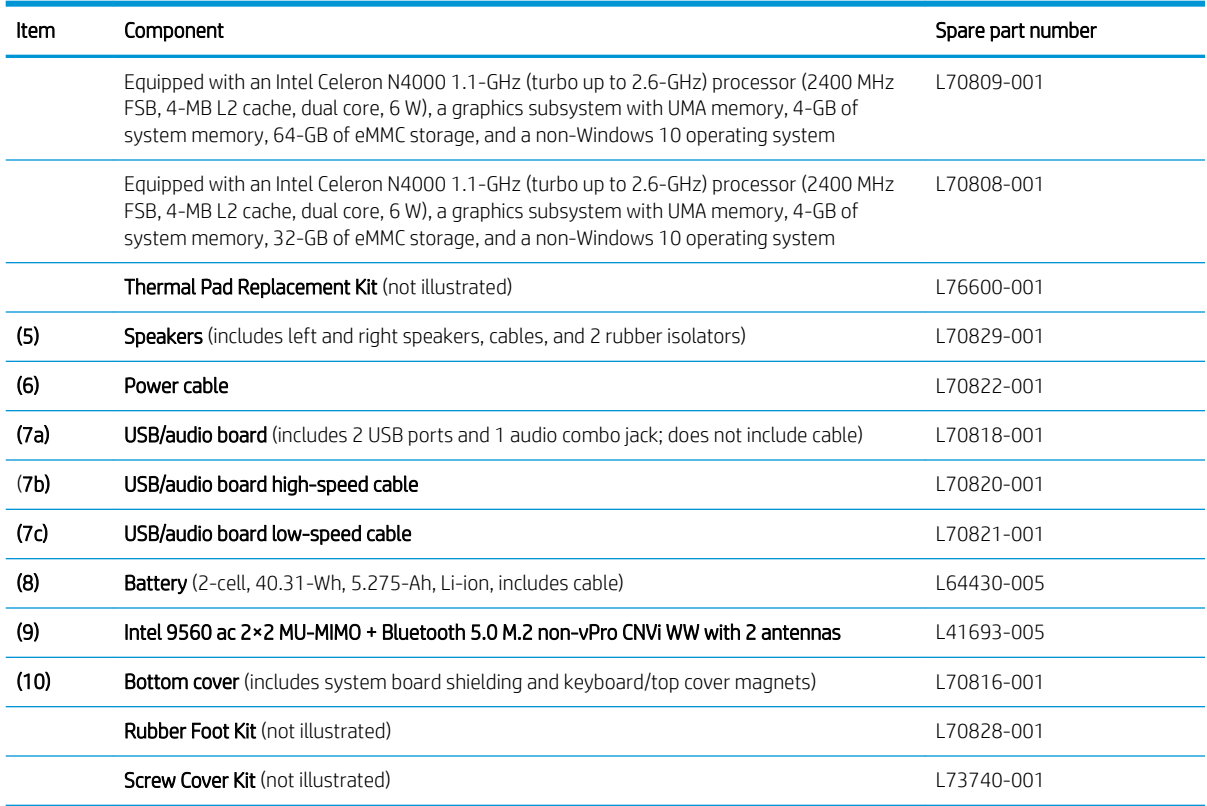

#### <span id="page-19-0"></span>Table 3-1 Computer component descriptions and spare part information (continued)

# <span id="page-20-0"></span>Display components

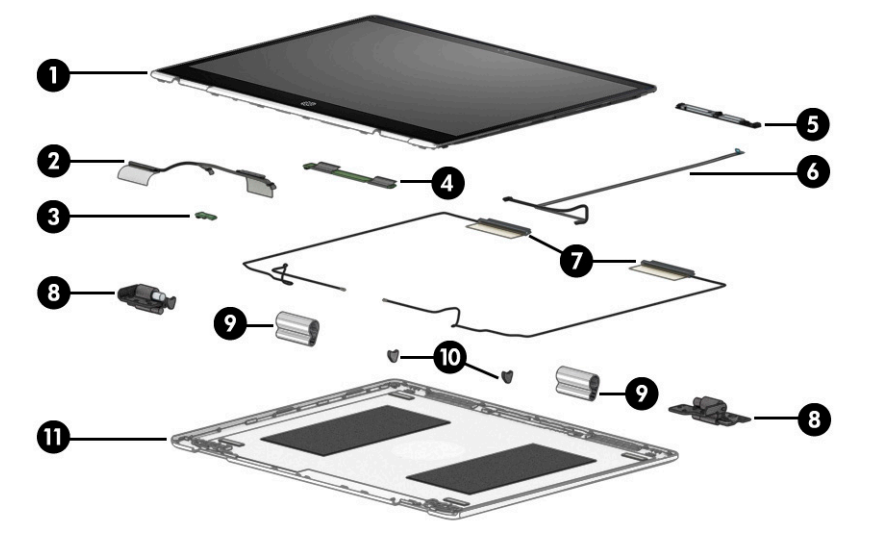

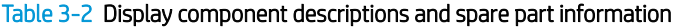

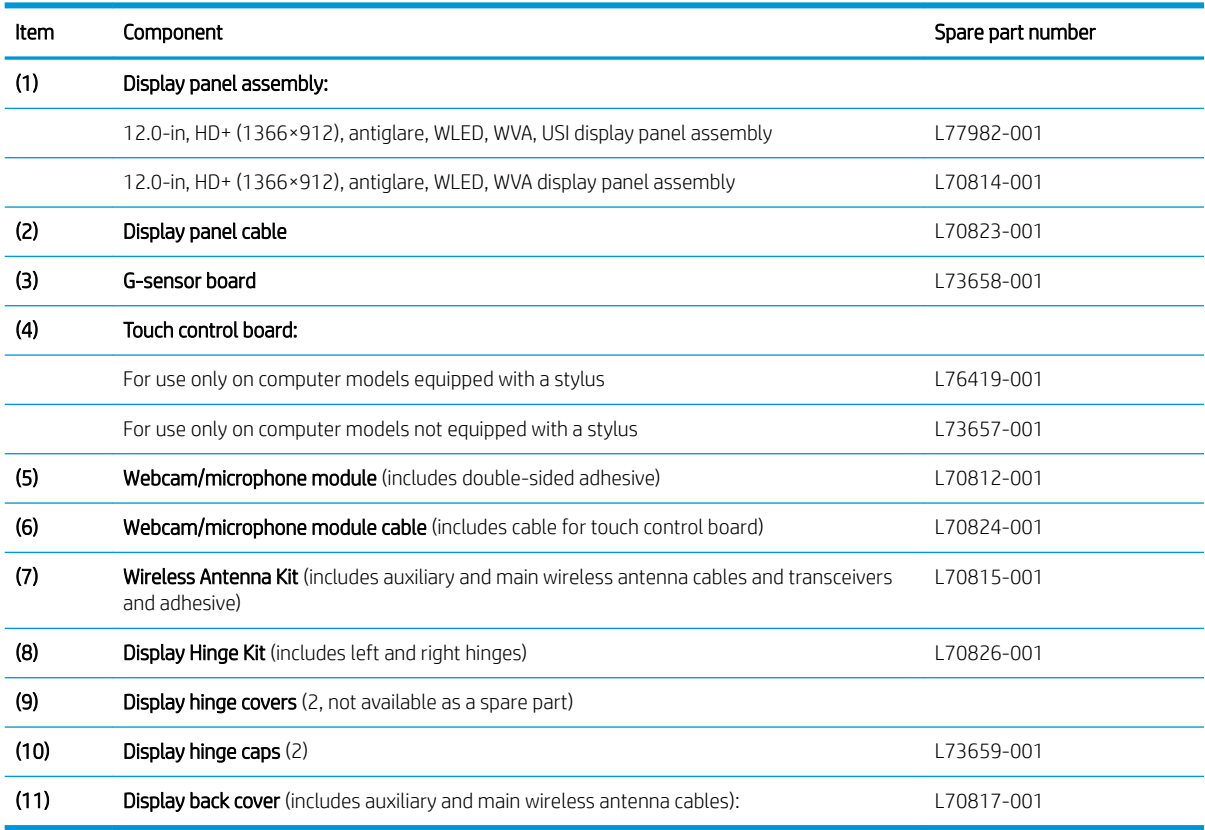

# <span id="page-21-0"></span>Miscellaneous parts

#### Table 3-3 Miscellaneous components and descriptions

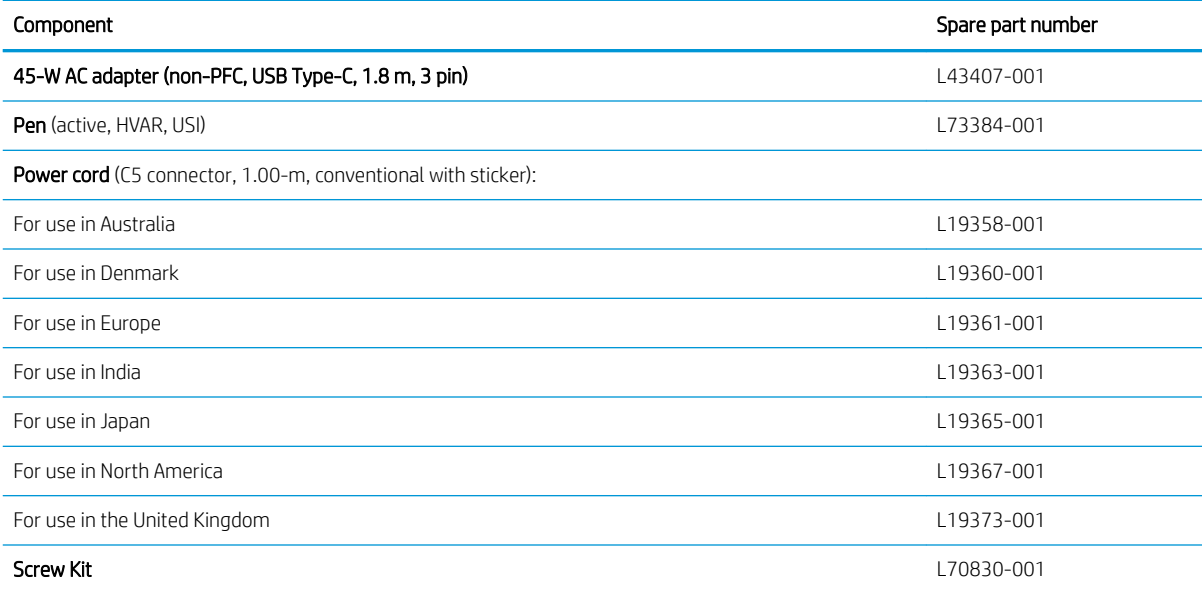

# <span id="page-22-0"></span>4 Removal and replacement procedures preliminary requirements

## Tools required

You will need the following tools to complete the removal and replacement procedures:

- Flat-bladed screwdriver
- Magnetic screwdriver
- Phillips P0 and P1 screwdrivers

## Service considerations

The following sections include some of the considerations that you must keep in mind during disassembly and assembly procedures.

**W** NOTE: As you remove each subassembly from the computer, place the subassembly (and all accompanying screws) away from the work area to prevent damage.

### Plastic parts

**IMPORTANT:** Using excessive force during disassembly and reassembly can damage plastic parts. Use care when handling the plastic.

### Cables and connectors

**IMPORTANT:** When servicing the computer, be sure that cables are placed in their proper locations during the reassembly process. Improper cable placement can damage the computer.

Cables must be handled with extreme care to avoid damage. Apply only the tension required to unseat or seat the cables during removal and insertion. Handle cables by the connector whenever possible. In all cases, avoid bending, twisting, or tearing cables. Be sure that cables are routed in such a way that they cannot be caught or snagged by parts being removed or replaced. Handle flex cables with extreme care; these cables tear easily.

### <span id="page-23-0"></span>Drive handling

**IMPORTANT:** Drives are fragile components that must be handled with care. To prevent damage to the computer, damage to a drive, or loss of information, observe these precautions:

- Before removing or inserting a hard drive, shut down the computer. If you are unsure whether the computer is off or in Hibernation, turn the computer on, and then shut it down through the operating system.
- Before handling a drive, be sure that you are discharged of static electricity. While handling a drive, avoid touching the connector.
- Before removing an optical drive, be sure that a disc is not in the drive and be sure that the optical drive tray is closed.
- Handle drives on surfaces covered with at least 2.54 cm (one in) of shock-proof foam.
- Avoid dropping drives from any height onto any surface.
- After removing a hard drive or an optical drive, place it in a static-proof bag.
- Avoid exposing an internal hard drive to products that have magnetic fields, such as monitors or speakers.
- Avoid exposing a drive to temperature extremes or liquids.
- If a drive must be mailed, place the drive in a bubble pack mailer or other suitable form of protective packaging and label the package "FRAGILE."

## Electrostatic discharge damage

Electronic components are sensitive to electrostatic discharge (ESD). Circuitry design and structure determine the degree of sensitivity. Networks built into many integrated circuits provide some protection, but in many cases, ESD contains enough power to alter device parameters or melt silicon junctions.

A discharge of static electricity from a finger or other conductor can destroy static-sensitive devices or microcircuitry. Even if the spark is neither felt nor heard, damage may have occurred.

An electronic device exposed to ESD may not be affected at all and can work perfectly throughout a normal cycle. Or the device may function normally for a while, then degrade in the internal layers, reducing its life expectancy.

**IMPORTANT:** To prevent damage to the tablet when you are removing or installing internal components, observe these precautions:

- Keep components in their electrostatic-safe containers until you are ready to install them.
- Before touching an electronic component, discharge static electricity by using the guidelines described in this section.
- Avoid touching pins, leads, and circuitry. Handle electronic components as little as possible.
- If you remove a component, place it in an electrostatic-safe container.

The following table shows how humidity affects the electrostatic voltage levels generated by different activities.

**IMPORTANT:** A product can be degraded by as little as 700 V.

#### <span id="page-24-0"></span>Table 4-1 Typical electrostatic voltage levels

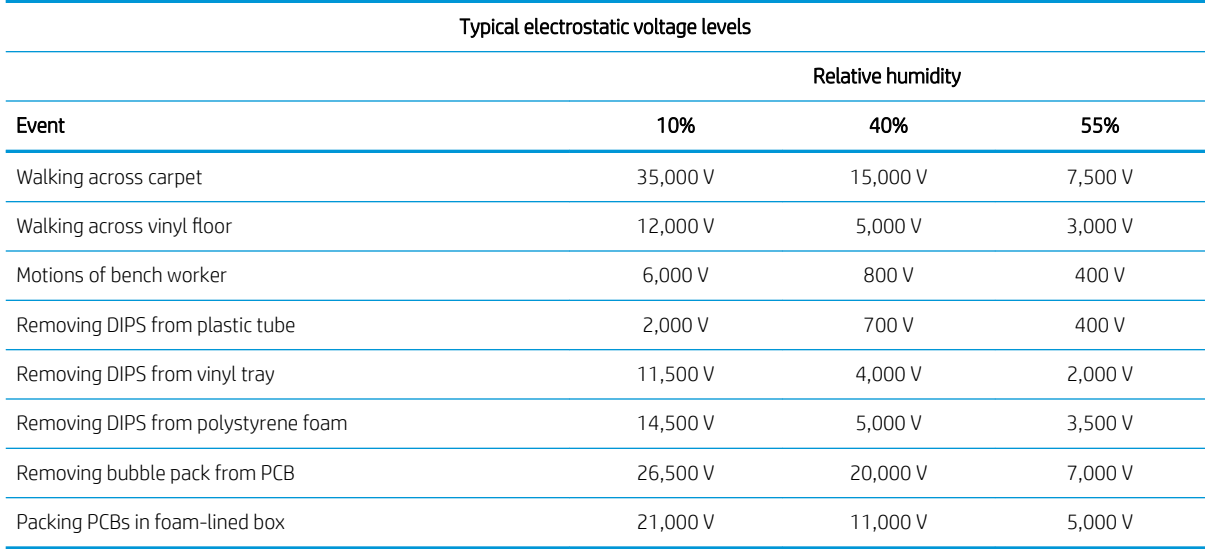

# Packaging and transporting guidelines

Follow these grounding guidelines when packaging and transporting equipment:

- To avoid hand contact, transport products in static-safe tubes, bags, or boxes.
- Protect ESD-sensitive parts and assemblies with conductive or approved containers or packaging.
- Keep ESD-sensitive parts in their containers until the parts arrive at static-free workstations.
- Place items on a grounded surface before removing items from their containers.
- Always be properly grounded when touching a component or assembly.
- Store reusable ESD-sensitive parts from assemblies in protective packaging or nonconductive foam.
- Use transporters and conveyors made of antistatic belts and roller bushings. Be sure that mechanized equipment used for moving materials is wired to ground and that proper materials are selected to avoid static charging. When grounding is not possible, use an ionizer to dissipate electric charges.

# <span id="page-25-0"></span>Workstation guidelines

Follow these grounding workstation guidelines:

- Cover the workstation with approved static-shielding material.
- Use a wrist strap connected to a properly grounded work surface and use properly grounded tools and equipment.
- Use conductive field service tools, such as cutters, screw drivers, and vacuums.
- When fixtures must directly contact dissipative surfaces, use fixtures made only of static-safe materials.
- Keep the work area free of nonconductive materials, such as ordinary plastic assembly aids and polystyrene foam.
- Handle ESD-sensitive components, parts, and assemblies by the case or PCM laminate. Handle these items only at static-free workstations.
- Avoid contact with pins, leads, or circuitry.
- Turn off power and input signals before inserting or removing connectors or test equipment.

## Equipment guidelines

Grounding equipment must include either a wrist strap or a foot strap at a grounded workstation.

- When seated, wear a wrist strap connected to a grounded system. Wrist straps are flexible straps with a minimum of 1 MΩ ±10% resistance in the ground cords. To provide proper ground, wear a strap snugly against the skin at all times. On grounded mats with banana-plug connectors, use alligator clips to connect a wrist strap.
- When standing, use foot straps and a grounded floor mat. Foot straps (heel, toe, or boot straps) can be used at standing workstations and are compatible with most types of shoes or boots. On conductive floors or dissipative floor mats, use foot straps on both feet with a minimum of 1 MΩ ±10% resistance between the operator and ground. To be effective, the conductive must be worn in contact with the skin.

The following grounding equipment is recommended to prevent electrostatic damage:

- Antistatic tape
- Antistatic smocks, aprons, and sleeve protectors
- Conductive bins and other assembly or soldering aids
- Nonconductive foam
- Conductive tabletop workstations with ground cords of 1 MΩ ±10% resistance
- Static-dissipative tables or floor mats with hard ties to the ground
- Field service kits
- Static awareness labels
- Material-handling packages
- Nonconductive plastic bags, tubes, or boxes
- Metal tote boxes
- Electrostatic voltage levels and protective materials

The following table lists the shielding protection provided by antistatic bags and floor mats.

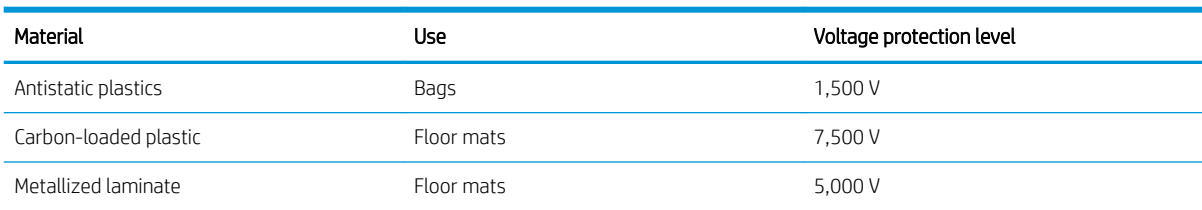

#### Table 4-2 Shielding protection provided by antistatic bags and floor mats

# <span id="page-27-0"></span>5 Removal and replacement procedures

This chapter provides removal and replacement procedures for Authorized Service Provider only parts.

**IMPORTANT:** Components described in this chapter should be accessed only by an authorized service provider. Accessing these parts can damage the computer or void the warranty.

IMPORTANT: This computer does not have user-replaceable parts. Only HP authorized service providers should perform the removal and replacement procedures described here. Accessing the internal part could damage the computer or void the warranty.

# Component replacement procedures

- **W** NOTE: Details about your computer, including model, serial number, product key, and length of warranty, are on the service tag at the bottom of your computer. See [Labels on page 10](#page-15-0) for details.
- NOTE: HP continually improves and changes product parts. For complete and current information on supported parts for your computer, go to<http://partsurfer.hp.com>, select your country or region, and then follow the on-screen instructions.

There are as many as 40 screws that must be removed, replaced, and/or loosened when servicing Authorized Service Provider only parts. Make special note of each screw size and location during removal and replacement.

### Bottom cover

**W** NOTE: The bottom cover spare part kit includes system board shielding and keyboard/top cover magnets.

#### Table 5-1 Bottom cover description and spare part number information

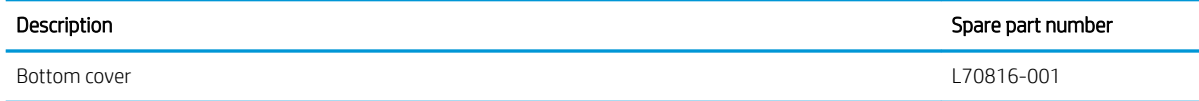

Before disassembling the computer, follow these steps:

- 1. Shut down the computer. If you are unsure whether the computer is off or in Hibernation, turn the computer on, and then shut it down through the operating system.
- 2. Disconnect all external devices connected to the computer.
- 3. Disconnect the power from the computer by first unplugging the power cord from the AC outlet, and then unplugging the AC adapter from the computer.

Remove the bottom cover:

- 1. Turn the computer upside down with the front toward you.
- 2. Remove the rear rubber foot (1).

The rear rubber foot is included in the Rubber Foot Kit, spare part number L70828-001.

<span id="page-28-0"></span>3. Remove the two screw covers (2).

The screw covers are included in the Screw Cover Kit, spare part number L73740-001.

4. Remove the four Phillips M2.0×5.6 screws (3) that secure the bottom cover to the computer.

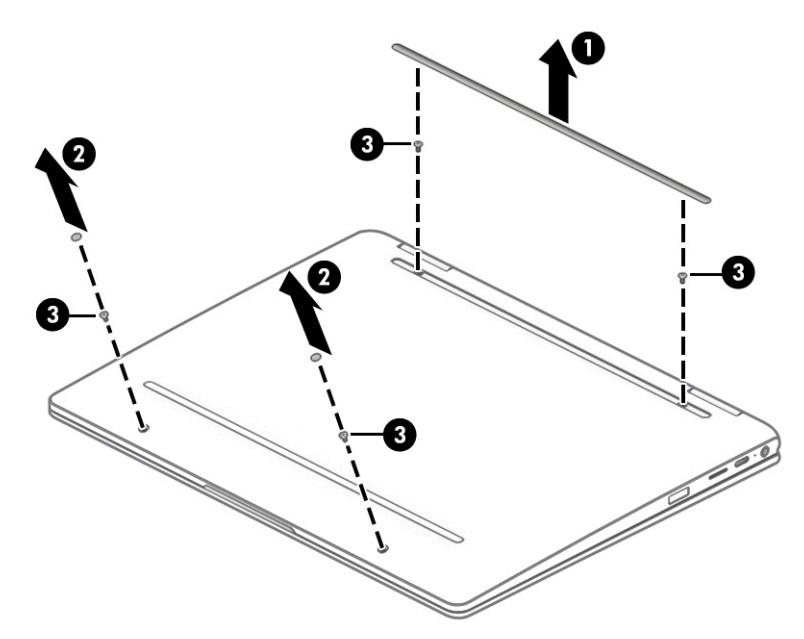

- 5. Insert a case utility tool (1) or similar thin plastic tool into the display hinge areas of the bottom cover.
- 6. Separate the rear edge (2) of the bottom cover from the keyboard/top cover.
- 7. Remove the bottom cover (3).

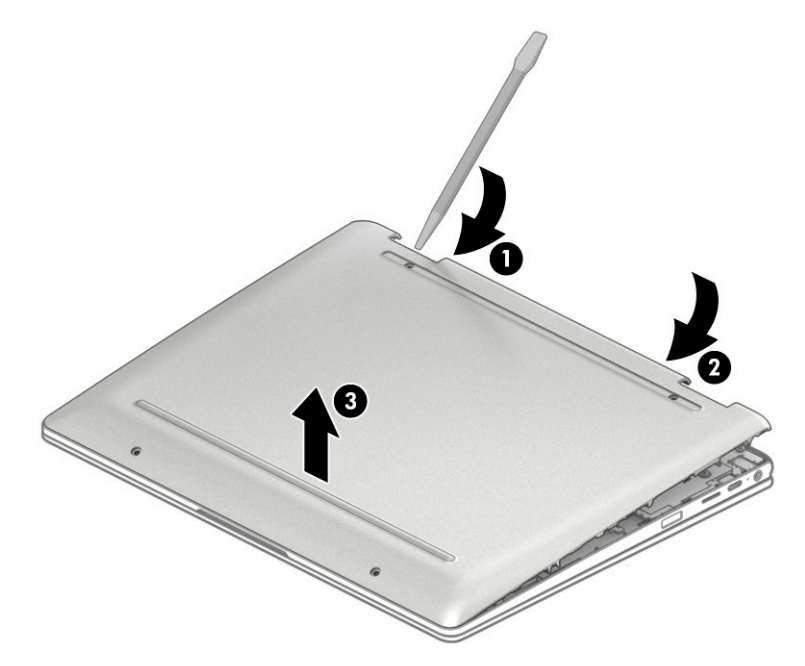

Reverse this procedure to install the bottom cover.

### <span id="page-29-0"></span>**Battery**

#### Table 5-2 Battery description and spare part number information

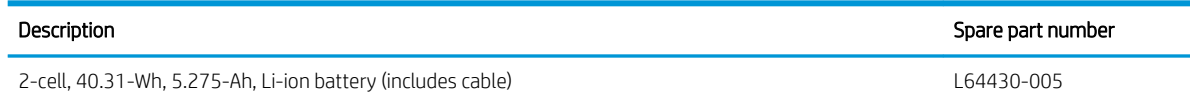

Before removing the battery, follow these steps:

- 1. Shut down the computer. If you are unsure whether the computer is off or in Hibernation, turn the computer on, and then shut it down through the operating system.
- 2. Disconnect all external devices connected to the computer.
- 3. Disconnect the power from the computer by first unplugging the power cord from the AC outlet, and then unplugging the AC adapter from the computer.
- 4. Remove the bottom cover (see [Bottom cover on page 22](#page-27-0)).

Remove the battery:

- 1. Disconnect the battery cable (1) from the system board.
- 2. Remove the five Phillips M2.0×4.2 screws (2) that secure the battery to the keyboard/top cover.
- 3. Remove the battery (3).

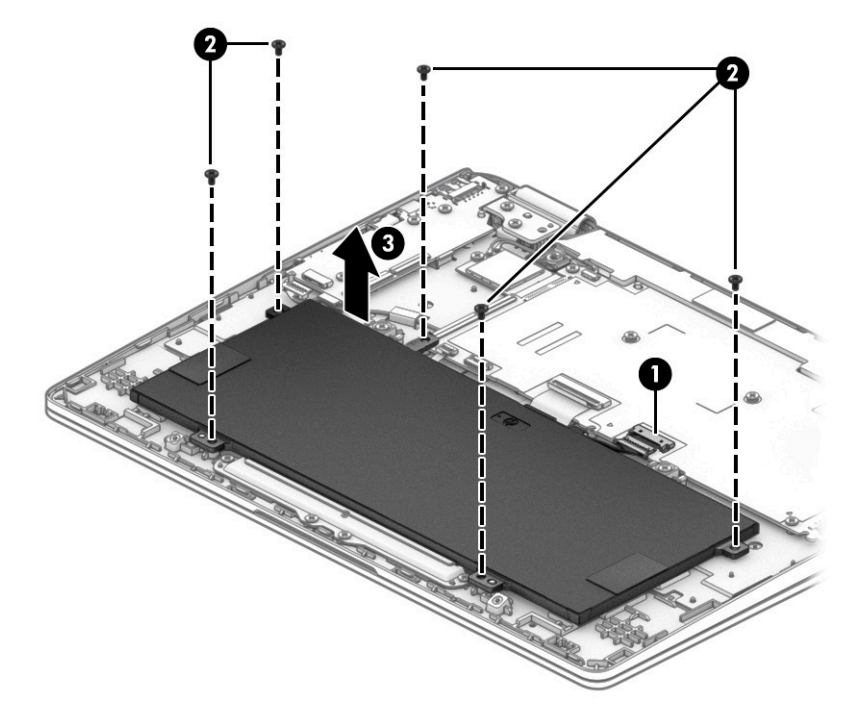

Reverse this procedure to install the battery.

### <span id="page-30-0"></span>WLAN module

#### Table 5-3 WLAN module description and spare part number information

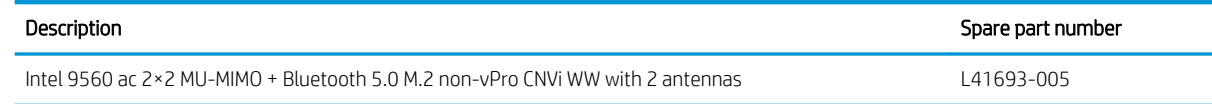

**IMPORTANT:** To prevent an unresponsive system, replace the wireless module only with a wireless module authorized for use in the computer by the governmental agency that regulates wireless devices in your country or region. If you replace the module and then receive a warning message, remove the module to restore device functionality, and then contact technical support.

Before removing the WLAN module, follow these steps:

- 1. Turn off the computer. If you are unsure whether the computer is off or in Hibernation, turn the computer on, and then shut it down through the operating system.
- 2. Disconnect the power from the computer by first unplugging the power cord from the AC outlet, and then unplugging the AC adapter from the computer.
- 3. Disconnect all external devices from the computer.
- 4. Remove the bottom cover (see [Bottom cover on page 22](#page-27-0)).
- 5. Disconnect the battery cable from the system board (see [Battery on page 24\)](#page-29-0).

Remove the WLAN module:

- 1. Disconnect the WLAN antenna cables (1) from the WLAN module.
- **W** NOTE: The #1/white WLAN antenna cable connects to the WLAN module #1/Main terminal. The #2/ black WLAN antenna cable connects to the WLAN module #2/Aux terminal.
- 2. Remove the Phillips M2.0×2.9 screw (2) that secures the WLAN module to the keyboard/top cover.

3. Remove the WLAN module (3) by pulling the module away from the slot at an angle.

**NOTE:** WLAN modules are designed with a notch to prevent incorrect insertion.

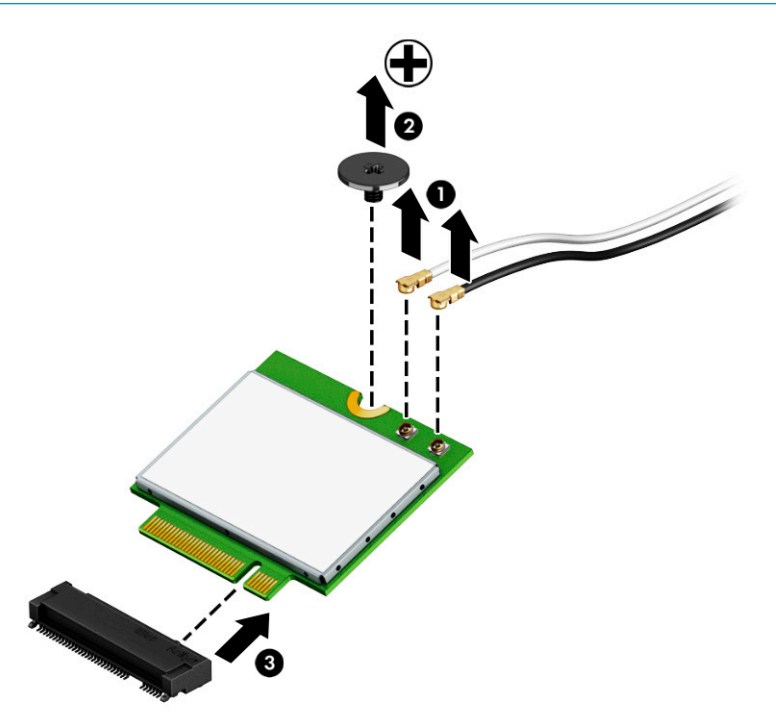

Reverse this procedure to install the WLAN module.

### <span id="page-32-0"></span>USB/audio board cable

 $\mathbb{R}^n$  NOTE: The USB/audio board high-power cable is available using spare part number L70820-001. The USB/ audio board low-power cable is available using spare part number L70821-001.

Before removing the USB/audio board cables, follow these steps:

- 1. Shut down the computer. If you are unsure whether the computer is off or in Hibernation, turn the computer on, and then shut it down through the operating system.
- 2. Disconnect all external devices connected to the computer.
- 3. Disconnect the power from the computer by first unplugging the power cord from the AC outlet, and then unplugging the AC adapter from the computer.
- 4. Remove the bottom cover (see [Bottom cover on page 22](#page-27-0)).
- 5. Disconnect the battery cable from the system board (see [Battery on page 24\)](#page-29-0).

Remove the USB/audio board cables:

- 1. Release the ZIF connectors (1) to which USB/audio board high-power cable is connected, and then disconnect the USB/audio board high-power cable from the system board.
- 2. Release the ZIF connectors (2) to which USB/audio board low-power cable is connected, and then disconnect the USB/audio board low-power cable from the USB/audio board.
- 3. Remove the USB/audio board high-power cable and lower-power cable (3).

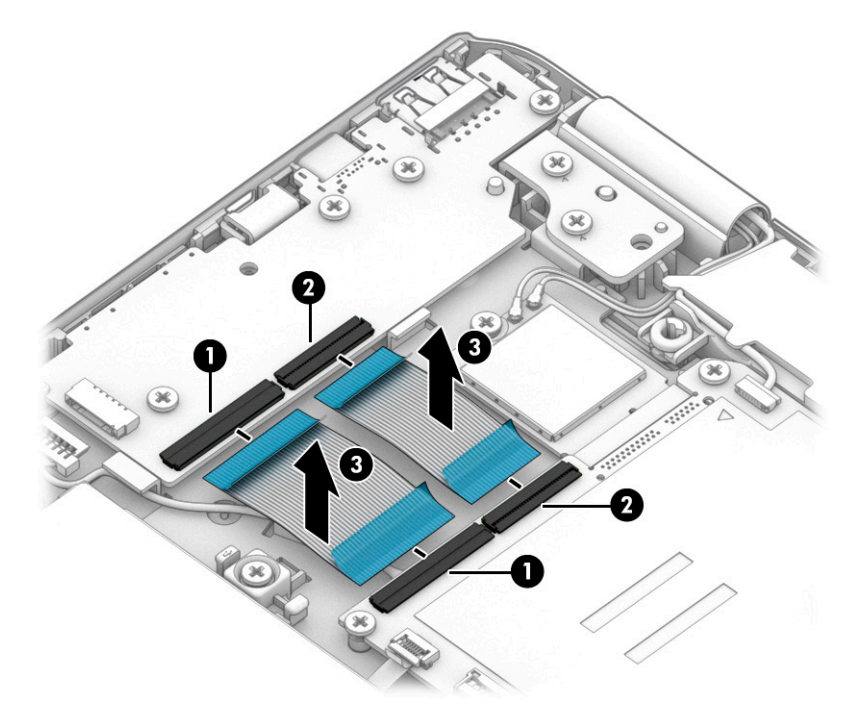

Reverse this procedure to install the USB/audio board cables.

### <span id="page-33-0"></span>USB/audio board

**W** NOTE: The USB/audio board spare part kit does not include the USB/audio board cables. The USB/audio board high-power cable is available using spare part number L70820-001. The USB/audio board low-power cable is available using spare part number L70821-001.

#### Table 5-4 USB/audio board description and spare part number information

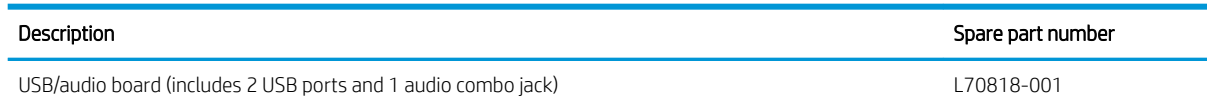

Before removing the USB/audio board, follow these steps:

- 1. Shut down the computer. If you are unsure whether the computer is off or in Hibernation, turn the computer on, and then shut it down through the operating system.
- 2. Disconnect all external devices connected to the computer.
- 3. Disconnect the power from the computer by first unplugging the power cord from the AC outlet, and then unplugging the AC adapter from the computer.
- 4. Remove the bottom cover (see [Bottom cover on page 22](#page-27-0)).
- 5. Disconnect the battery cable from the system board (see [Battery on page 24\)](#page-29-0).

Remove the USB/audio board:

- 1. Disconnect the power cable (1) from the USB/audio board.
- 2. Release the ZIF connectors (2) to which the USB/audio board cables are connected, and then disconnect the USB/audio board cables from the system board.
- 3. Remove the two Phillips M2.0×4.2 screws (3) that secure the USB/audio board to the keyboard/top cover.
- 4. Remove the two Phillips M2.0×3.8 screws (4) that secure the USB/audio board to the keyboard/top cover.

#### <span id="page-34-0"></span>5. Remove the USB/audio board (5).

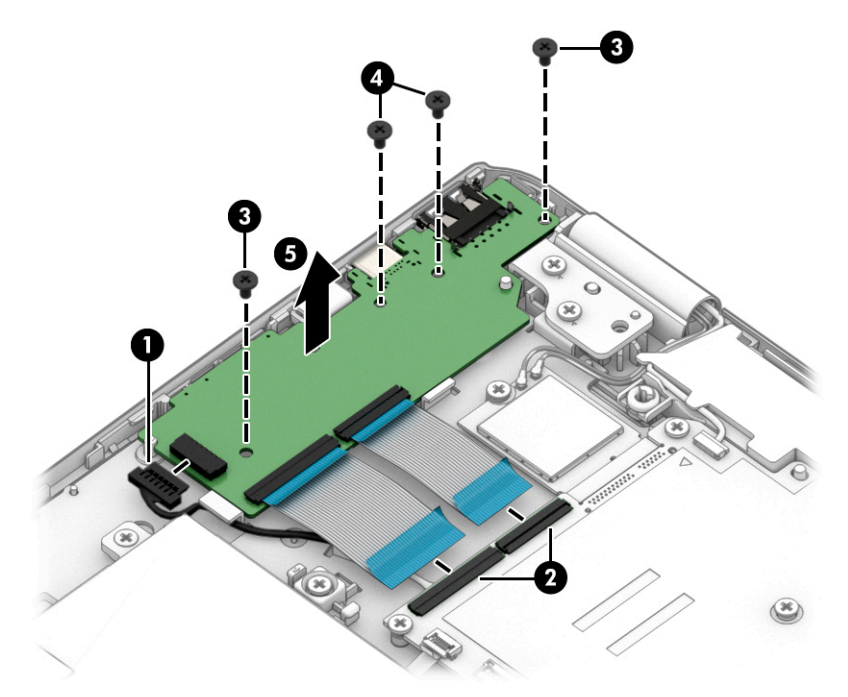

Reverse this procedure to install the USB/audio board and cable.

### Display assembly

**W** NOTE: The display assembly is spared at the subcomponent level. For display assembly spare part information, see the individual removal subsections.

Before removing the display assembly, follow these steps:

- 1. Shut down the computer. If you are unsure whether the computer is off or in Hibernation, turn the computer on, and then shut it down through the operating system.
- 2. Disconnect all external devices connected to the computer.
- 3. Disconnect the power from the computer by first unplugging the power cord from the AC outlet, and then unplugging the AC adapter from the computer.
- 4. Remove the bottom cover (see [Bottom cover on page 22](#page-27-0)).
- 5. Disconnect the battery cable from the system board (see [Battery on page 24\)](#page-29-0).

Remove the display assembly:

- 1. Disconnect the WLAN antenna cables (1) from the WLAN module.
- <sup>2</sup> NOTE: The #1/white WLAN antenna cable connects to the WLAN module #1/Main terminal. The #2/ black WLAN antenna cable connects to the WLAN module #2/Aux terminal.
- 2. Release the wireless antenna cables from the retention clip (2) and routing channel built into the speakers.
- 3. Disconnect the webcam/microphone module cable (3) from the system board.
- 4. Release the webcam/microphone module cable from the retention clip (4) and routing channel built into the speakers.
- 5. Release the adhesive support strip (5) that secures the display panel cable to the system board.
- 6. Disconnect the display panel cable (6) from the system board.
- 7. Release the display panel cable from the retention clip (7) and routing channel built into the speakers.

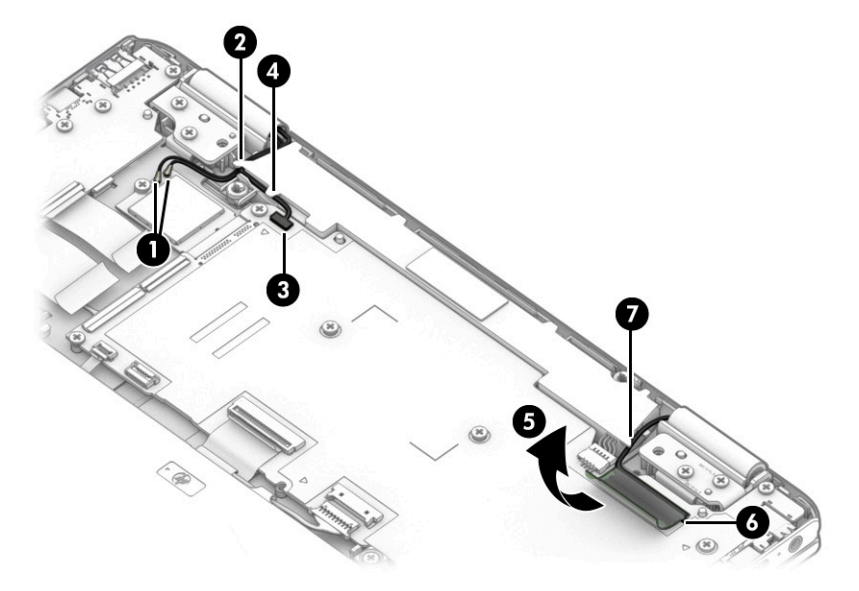

8. Remove the four Phillips M2.5×5.6 screws that secure the display assembly to the keyboard/top cover.

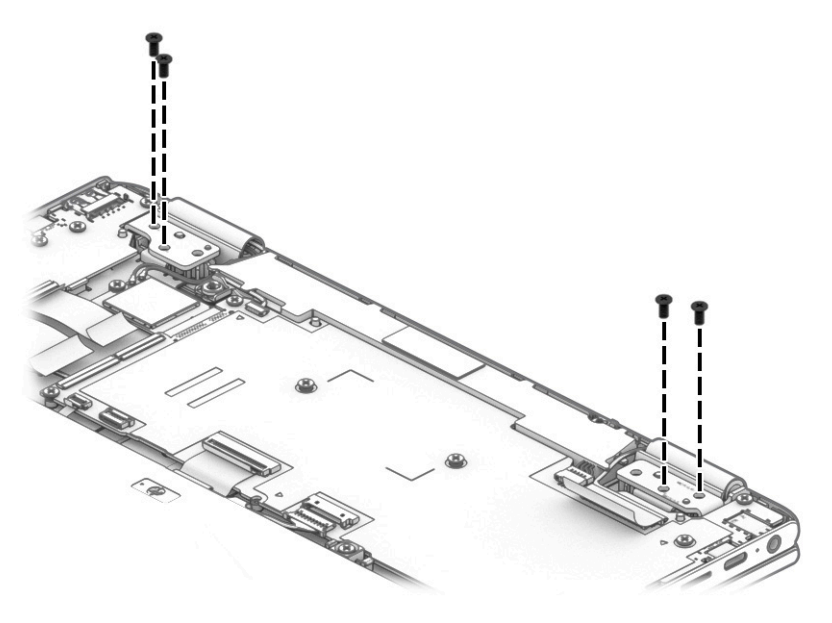

9. Swing the keyboard/top cover (1) up and away from the display assembly.

<span id="page-36-0"></span>10. Slide the display assembly (2) away from the keyboard/top cover and remove the display assembly.

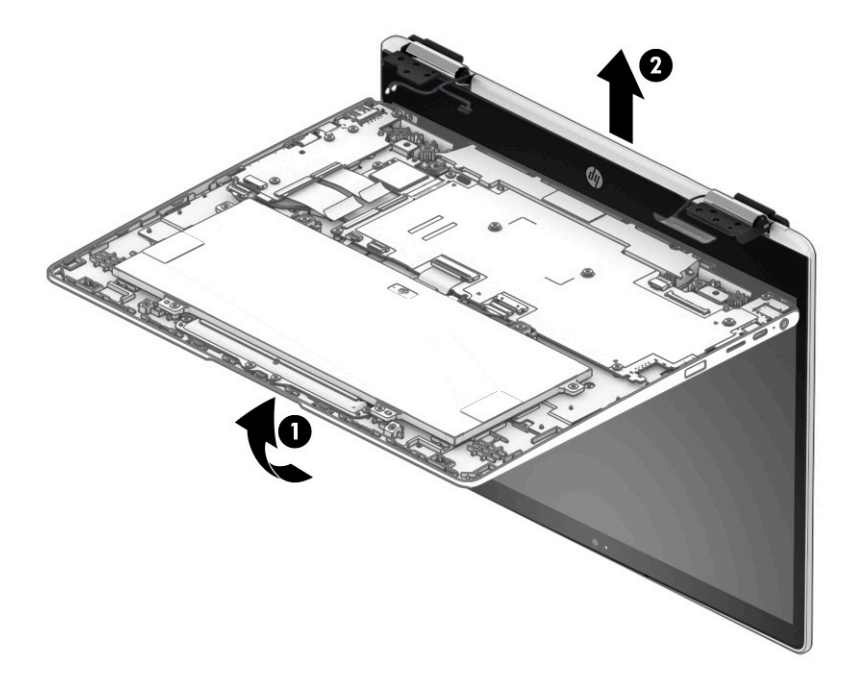

- 11. If it is necessary to replace the display panel assembly or any of the display assembly subcomponents:
	- a. Insert a case utility tool (1) or similar thin plastic tool into the top edge of the display panel assembly and separate the assembly (2) from the display back cover.
	- b. Release the left (3) and right edges of the display panel assembly from the display back cover.
	- c. Release the bottom edge (4) of the display panel assembly from the display back cover.
	- d. Remove the display panel assembly (5).

The display panel assembly is available using spare part numbers L77982-001 (12.0-in, HD+, antiglare, LED, UWVA, USI display panel assembly) and L70814-001 (12.0-in, HD+, antiglare, LED, UWVA display panel assembly).

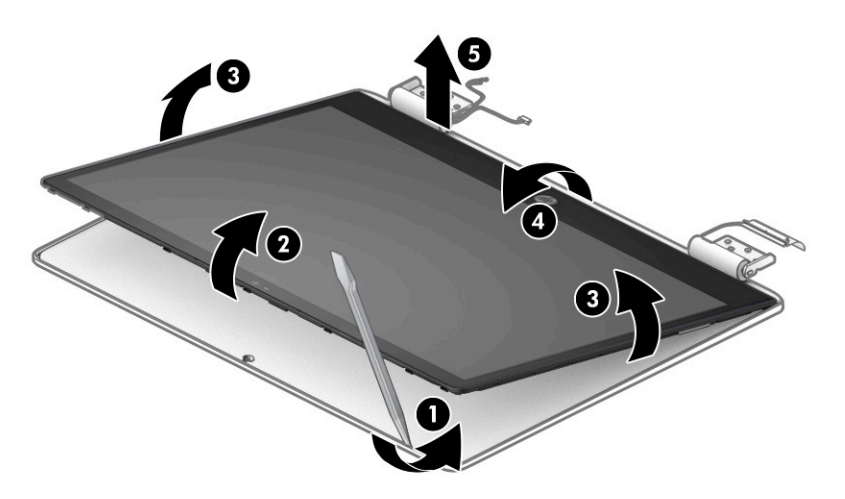

12. If it is necessary to replace the touch control board:

- <span id="page-37-0"></span>a. Remove the display panel assembly.
- **b.** Position the display panel assembly with the panel facing down.
	- $\mathbb{Z}$  IMPORTANT: Before placing the display panel assembly with the panel facing down, make sure there are no foreign objects (tools, screws) on the work surface. Failure to follow this note can lead to damage to the display panel assembly.
- c. Disconnect the display panel cable (1) from the touch control board.
- d. Release the ZIF connectors (2) to which the touch control board cables are connected, and then disconnect the touch control board cables from the touch control board.
- e. Detach the touch control board (3) from the display back cover. (The touch control board is attached to the display back cover with double-sided adhesive.)

The touch control board is available using spare part numbers L76419-001 (for use only on computer models equipped with a stylus) and L73657-001 (for use only on computer models not equipped with a stylus).

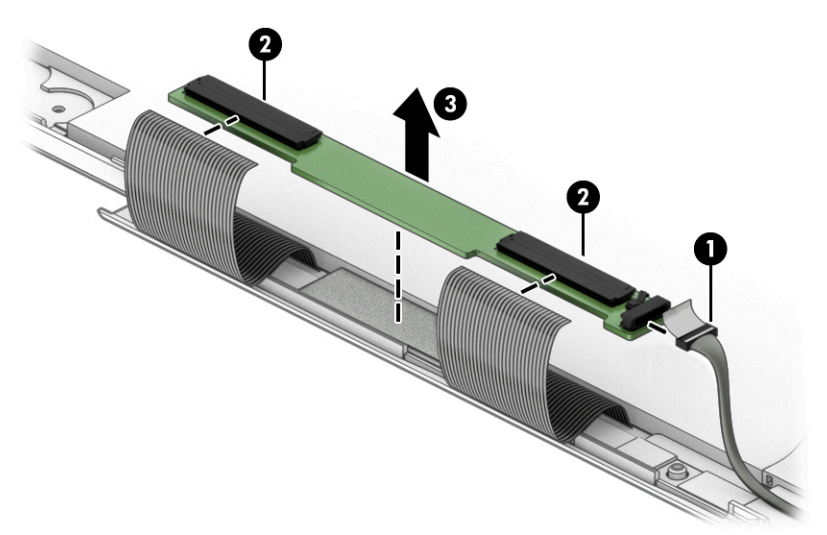

- 13. If it is necessary to replace the G-sensor board:
	- a. Remove the display panel assembly.
	- **b.** Position the display panel assembly with the panel facing down.
		- IMPORTANT: Before placing the display panel assembly with the panel facing down, make sure there are no foreign objects (tools, screws) on the work surface. Failure to follow this note can lead to damage to the display panel assembly.
	- c. Disconnect the display panel cable (1) from the G-sensor board.
	- d. Release the support strip (2) that secures the G-sensor board to the display back cover.

<span id="page-38-0"></span>e. Detach the G-sensor board (3) from the display back cover. (The G-sensor board is attached to the display back cover with double-sided adhesive.)

The G-sensor board is available using spare part number L73658-001.

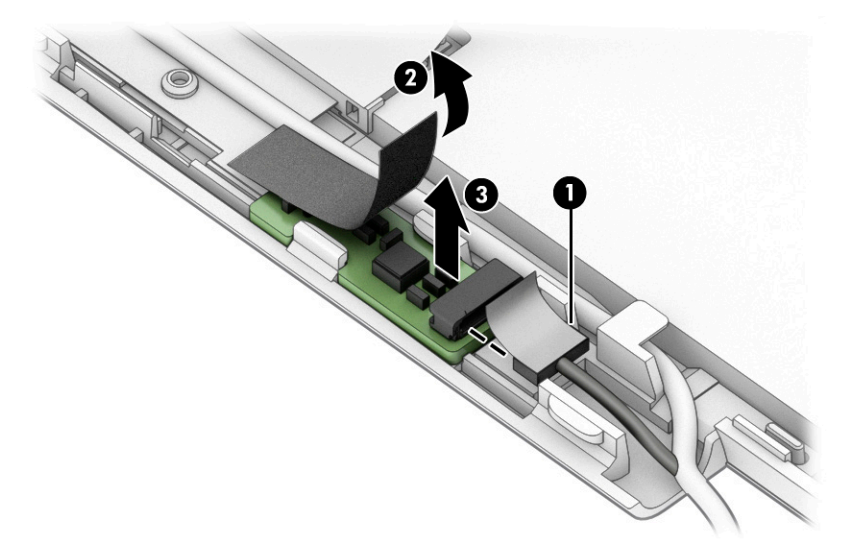

- 14. If it is necessary to replace the display panel cable:
	- a. Remove the display panel assembly.
	- **b.** Position the display panel assembly with the panel facing down.
		- **IMPORTANT:** Before placing the display panel assembly with the panel facing down, make sure there are no foreign objects (tools, screws) on the work surface. Failure to follow this note can lead to damage to the display panel assembly.
	- c. Disconnect the display panel cable (1) from the touch control board.
	- d. Disconnect the display panel cable (2) from the G-sensor board.
	- e. Release the adhesive support strip (3) that secures the display panel cable to the display panel.
	- f. Disconnect the display panel cable (4) from the display panel.
	- g. Release the display panel cable from the retention clip (5) that secures it.

<span id="page-39-0"></span>h. Remove the display panel cable (6).

The display panel cable is available using spare part number L70823-001.

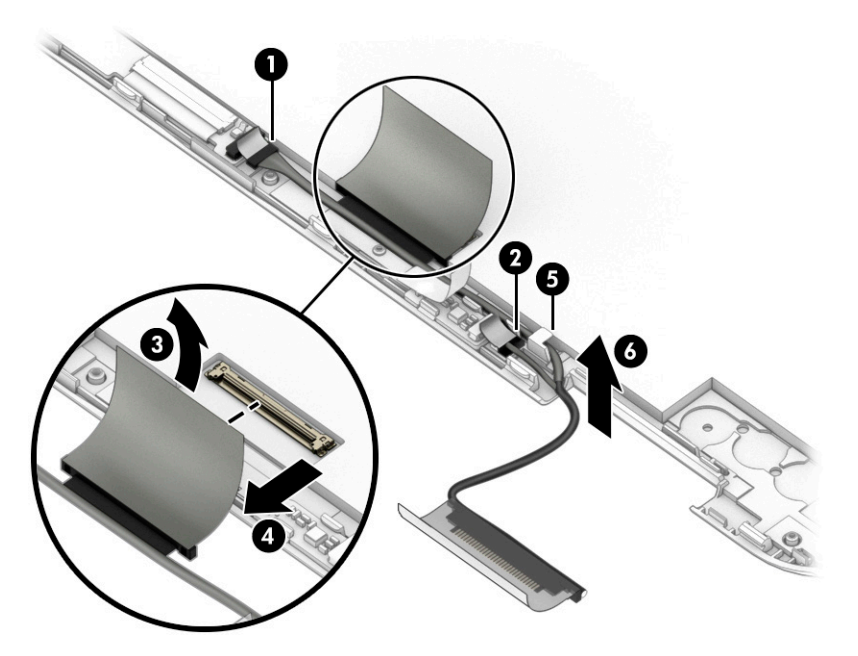

- 15. If it is necessary to replace the webcam/microphone module:
	- a. Remove the display panel assembly.
	- b. Detach the webcam/microphone module (1) from the display back cover. (The webcam/microphone module is attached to the display back cover with double-sided adhesive.)
	- c. Release the ZIF connector (2) to which the webcam/microphone module cable is connected, and then disconnect the webcam/microphone module cable from the webcam/microphone module.

The webcam/microphone module is available using spare part number L70812-001.

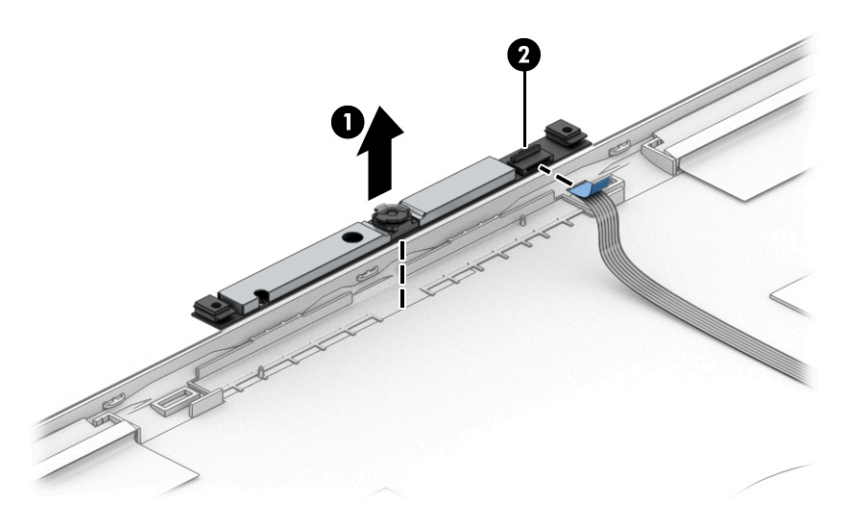

- 16. If it is necessary to replace the webcam/microphone module cable:
	- a. Remove the display panel assembly.
	- b. Release the ZIF connector (1) to which the webcam/microphone module cable is connected, and then disconnect the webcam/microphone module cable from the webcam/microphone module.

<span id="page-40-0"></span>c. Remove the hinge cap (2) from the display right hinge.

The hinge cap is available using spare part number L73659-001.

- d. Release the webcam/microphone module cable (3) from the display right hinge.
- e. Detach the webcam/microphone module cable (4) from the display back cover. (The webcam/ microphone module cable is attached to the display back cover with double-sided adhesive.)
- f. Remove the webcam/microphone module cable (5).

The webcam/microphone module cable is available using spare part number L70824-001.

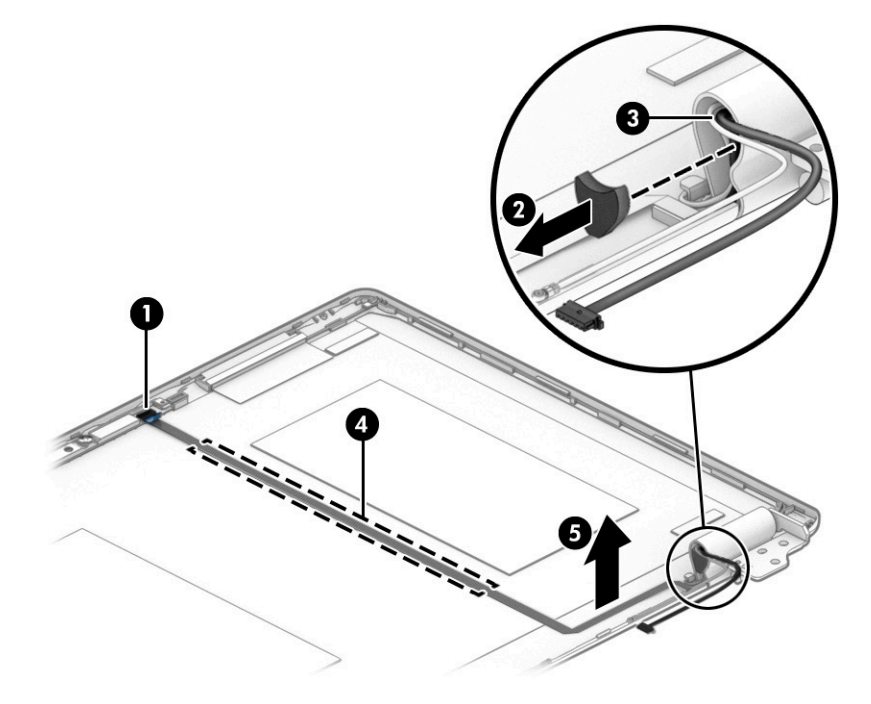

- 17. If it is necessary to replace the display hinges:
	- a. Remove the display panel assembly.
	- **b.** Remove the hinge caps (1) from the display left and right hinges.

The hinge caps are available using spare part number L73659-001.

- c. Release the webcam/microphone module cable (2) and wireless antenna cables from the display right hinge.
- d. Release the display panel cable (3) from the display left hinge.
- e. Remove the six Phillips M2.2×2.7 broad head screws (4) that secure the display hinges to the display back cover.

<span id="page-41-0"></span>f. Remove the display hinges (5).

The display hinges are available using spare part number L70826-001.

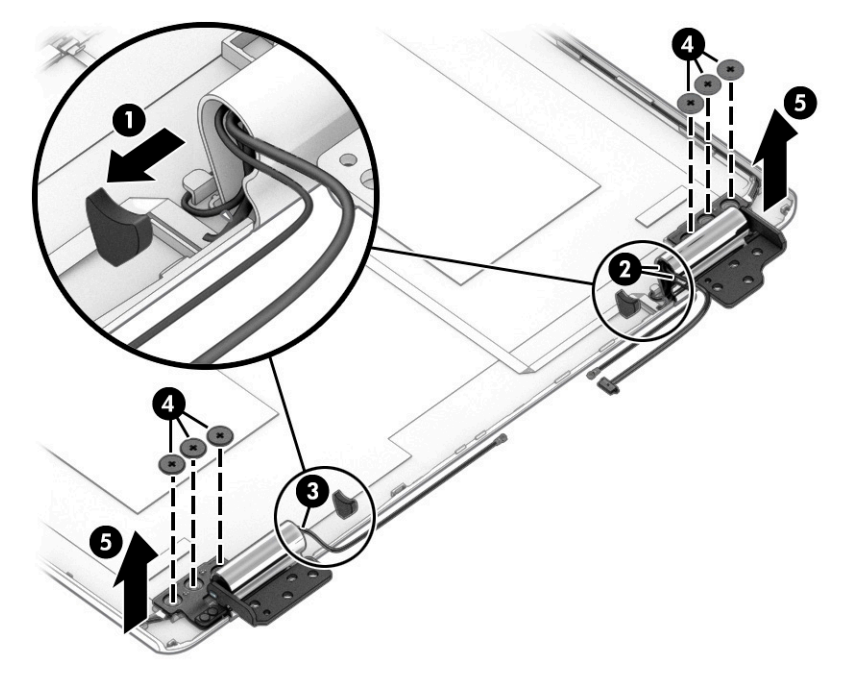

- 18. If it is necessary to replace the wireless antenna:
	- a. Remove the display panel assembly.
	- **b.** Remove the display hinges.
	- c. Detach the wireless antenna transceivers (1) from the display back cover. (The wireless antenna transceivers are attached to the display back cover with double-sided adhesive.)

<span id="page-42-0"></span>d. Release the wireless antenna cables from the retention clips (2) and routing channels built into the top, left and right, and bottom edges of the display back cover.

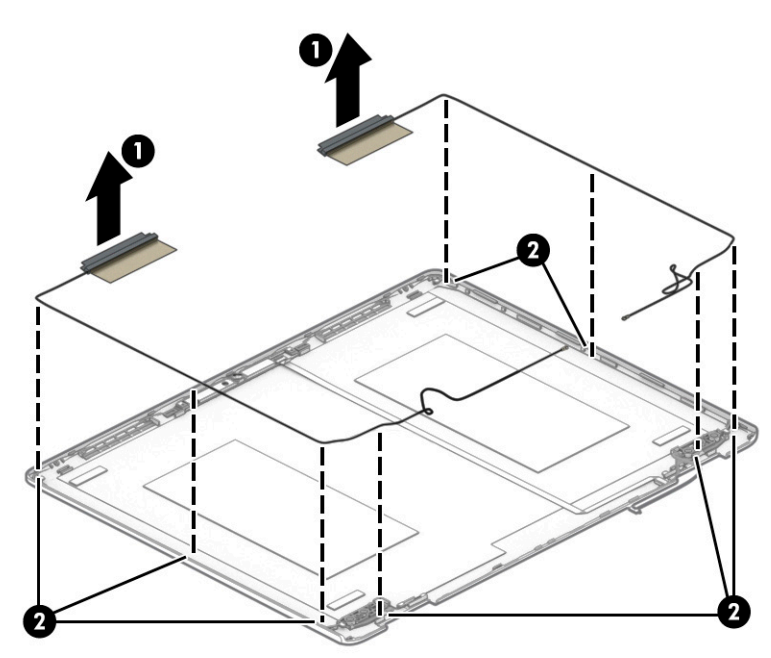

e. Remove the wireless antenna transceivers and cables.

The wireless antenna transceivers and cables are available using spare part number L70815-001. Reverse this procedure to install the display assembly.

### <span id="page-43-0"></span>Touchpad cable

#### **W** NOTE: The touchpad cable is available using spare part number L70825-001.

Before removing the touchpad cable, follow these steps:

- 1. Shut down the computer. If you are unsure whether the computer is off or in Hibernation, turn the computer on, and then shut it down through the operating system.
- 2. Disconnect all external devices connected to the computer.
- 3. Disconnect the power from the computer by first unplugging the power cord from the AC outlet, and then unplugging the AC adapter from the computer.
- 4. Remove the bottom cover (see [Bottom cover on page 22](#page-27-0)).
- 5. Remove the battery (see [Battery on page 24](#page-29-0)).

Remove the touchpad cable:

- 1. Release the ZIF connector (1) to which touchpad cable is connected, and then disconnect the touchpad cable from the system board.
- 2. Release the ZIF connector (2) to which touchpad cable is connected, and then disconnect the touchpad cable from the touchpad.
- 3. Detach the touchpad cable (3) from the keyboard/top cover. (The touchpad cable is attached to the keyboard/top cover with adhesive.)
- 4. Remove the touchpad (4).

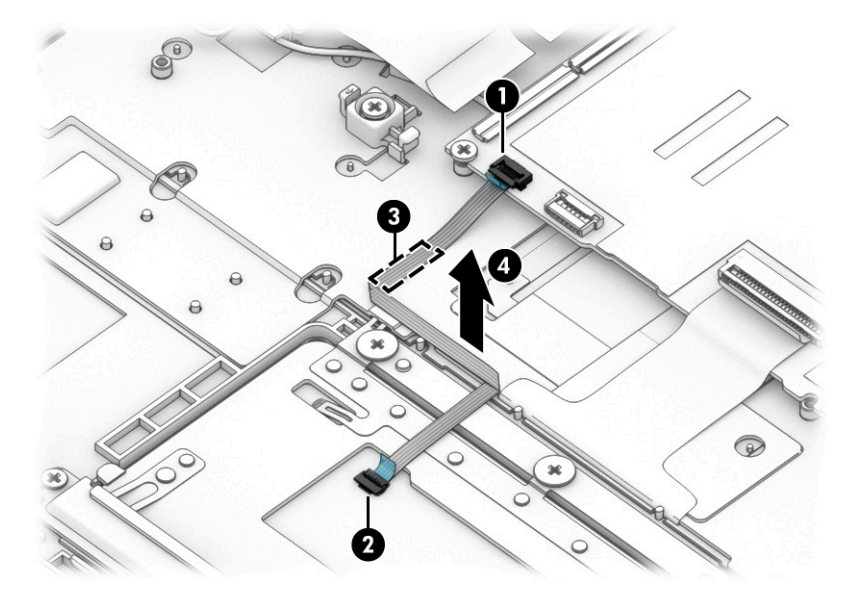

Reverse this procedure to install the touchpad cable.

### <span id="page-44-0"></span>**Touchpad**

**W** NOTE: The touchpad spare part kit does not include the touchpad cable. The touchpad cable is available using spare part number L70825-001.

#### Table 5-5 Touchpad description and spare part number information

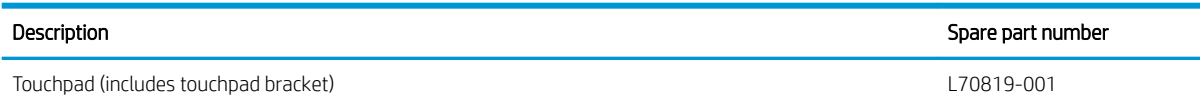

Before removing the touchpad, follow these steps:

- 1. Shut down the computer. If you are unsure whether the computer is off or in Hibernation, turn the computer on, and then shut it down through the operating system.
- 2. Disconnect all external devices connected to the computer.
- 3. Disconnect the power from the computer by first unplugging the power cord from the AC outlet, and then unplugging the AC adapter from the computer.
- 4. Remove the bottom cover (see [Bottom cover on page 22](#page-27-0)).
- 5. Remove the battery (see [Battery on page 24](#page-29-0)).

Remove the touchpad:

- 1. Release the ZIF connector (1) to which the touchpad cable is connected, and then disconnect the touchpad cable from the system board.
- 2. Detach the touchpad cable (2) from the keyboard/top cover. (The touchpad cable is attached to the keyboard/top cover with adhesive.)
- 3. Remove the seven Phillips M2.0×2.9 screws (3) that secure the touchpad and bracket to the keyboard/ top cover.
- 4. Remove the touchpad bracket (4).
- 5. Remove the touchpad (5).

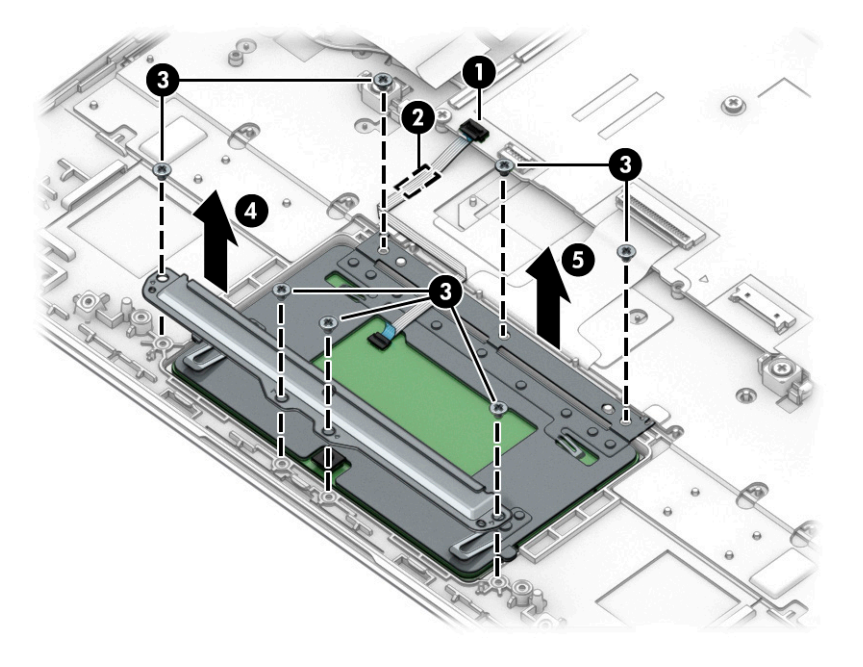

Reverse this procedure to install the touchpad and cable.

### <span id="page-45-0"></span>System board

#### Table 5-6 System board description and spare part number information

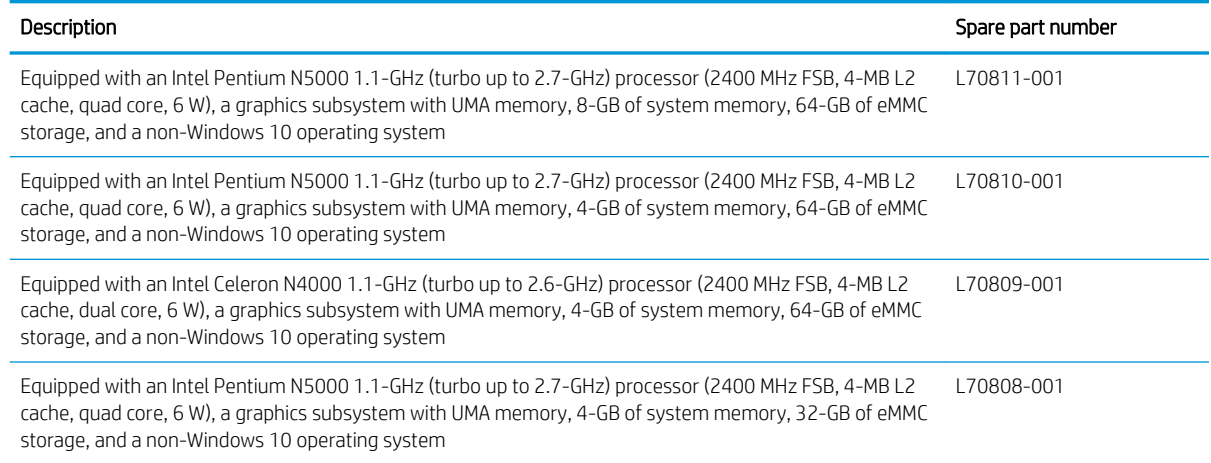

Before removing the system board, follow these steps:

- 1. Shut down the computer. If you are unsure whether the computer is off or in Hibernation, turn the computer on, and then shut it down through the operating system.
- 2. Disconnect all external devices connected to the computer.
- 3. Disconnect the power from the computer by first unplugging the power cord from the AC outlet, and then unplugging the AC adapter from the computer.
- 4. Remove the bottom cover (see [Bottom cover on page 22](#page-27-0)).
- 5. Remove the battery (see [Battery on page 24](#page-29-0)).
- 6. Remove the WLAN module (see [WLAN module on page 25](#page-30-0)).

Remove the system board:

- 1. Disconnect the following cables from the system board:
	- (1) Webcam/microphone module cable
	- (2) Speaker cable
	- (3) Display panel cable
	- (4) Keyboard ZIF connector cable
	- (5) USB/audio board low-power ZIF connector cable
	- (6) USB/audio board high-power ZIF connector cable
	- (7) Touchpad ZIF connector cable

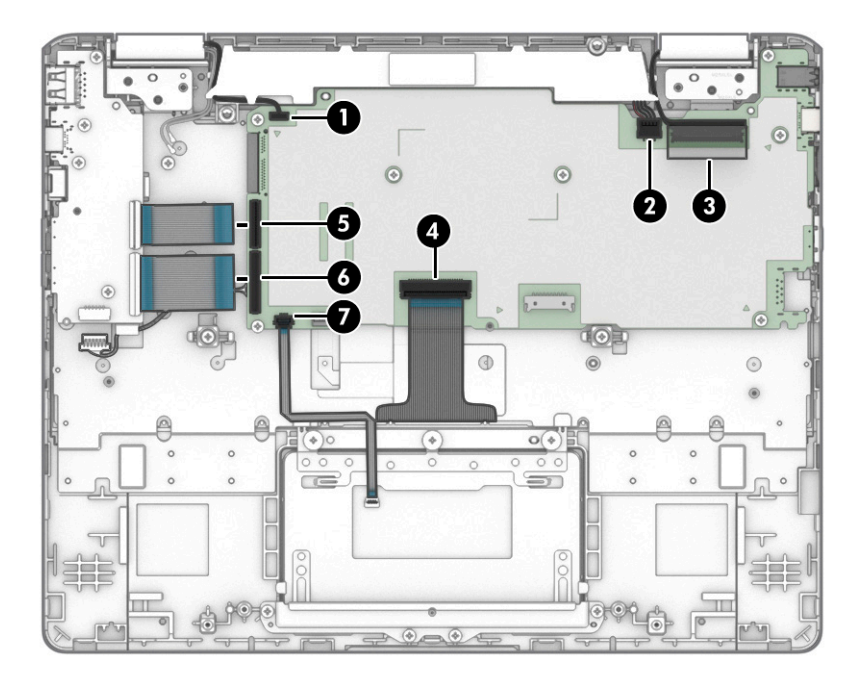

- 2. Remove the four Phillips M2.0×3.8 screws (1) that secure the system board to the keyboard/top cover.
- 3. Remove the three Phillips M2.0×4.2 screws (2) that secure the system board to the keyboard/top cover.

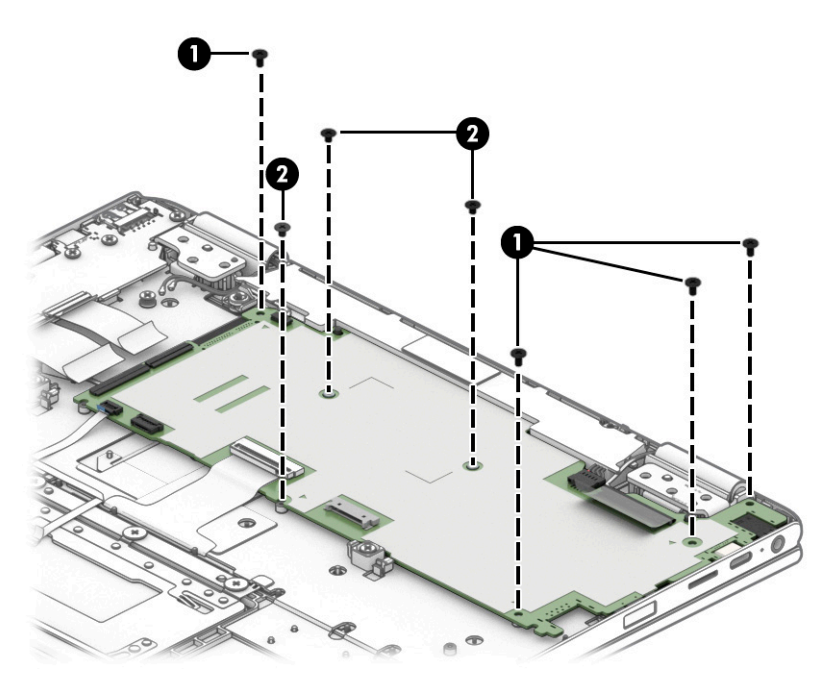

4. Disconnect the power cable (1) from the system board.

<span id="page-47-0"></span>5. Release the power cable from the retention clips (2) built into the keyboard/top cover.

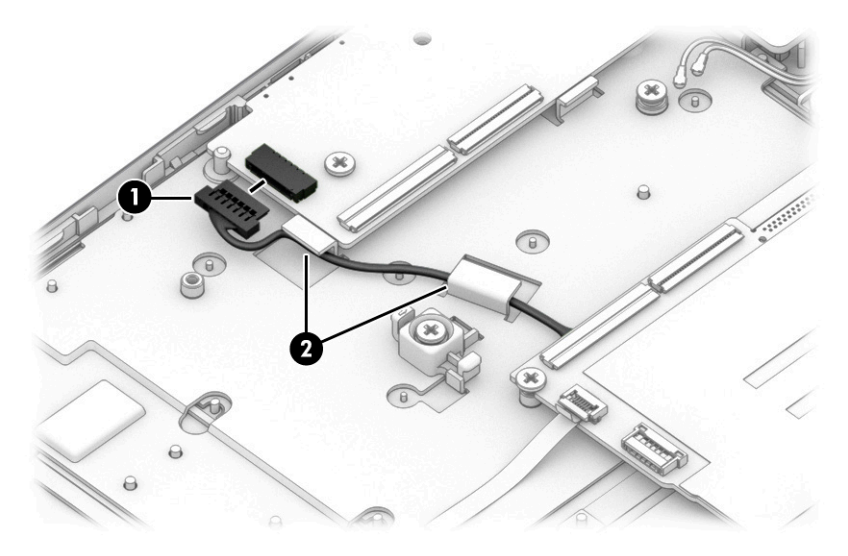

- 6. Lift the left side (1) of the system board until it rests at an angle.
- 7. Remove the system board (2) by sliding it up and to the left at an angle.

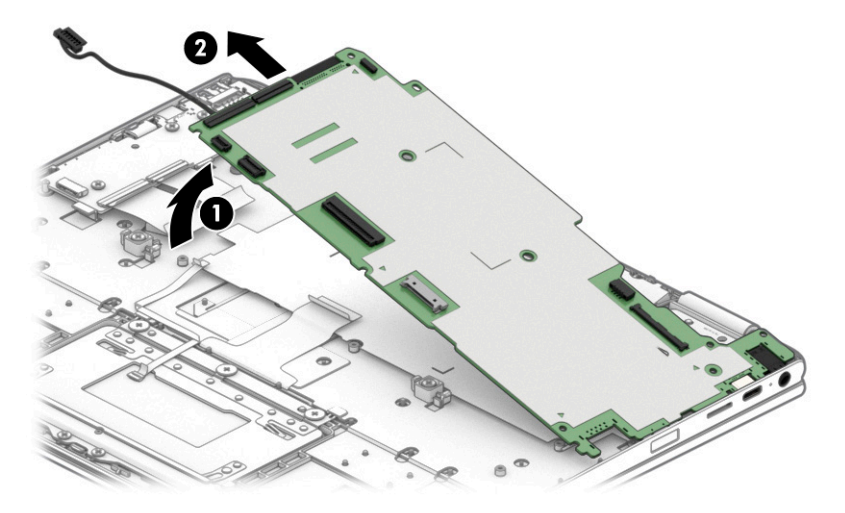

8. Remove the system board.

**W** NOTE: The thermal material must be thoroughly cleaned from the surfaces of the keyboard/top cover and the system board components each time the system board is removed.

A thermal pad is used on the processor (1) and the keyboard/top cover section (2) that services it. Replacement thermal pads are available in the Thermal Pad Replacement Kit, spare part number L76600-001.

<span id="page-48-0"></span>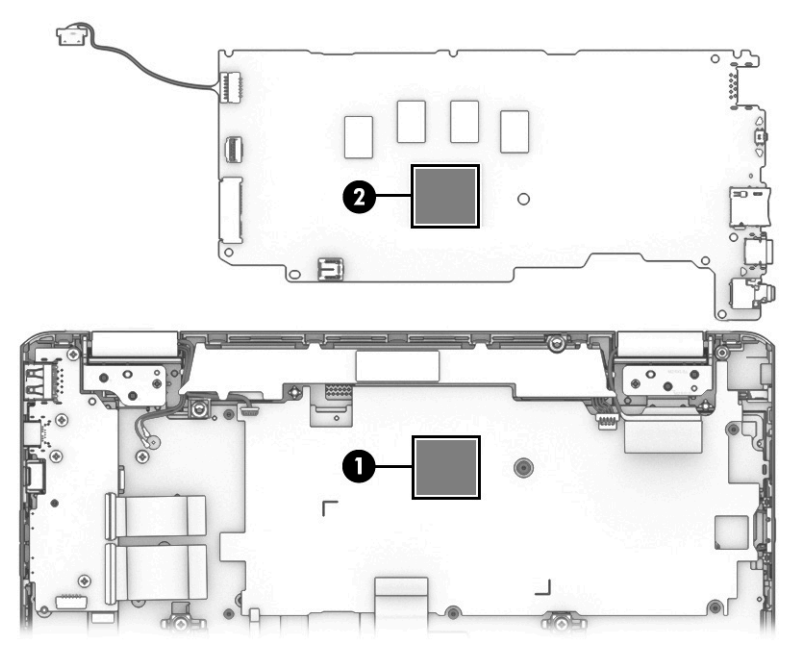

Reverse this procedure to install the system board.

### Power cable

#### Table 5-7 Power cable description and spare part number information

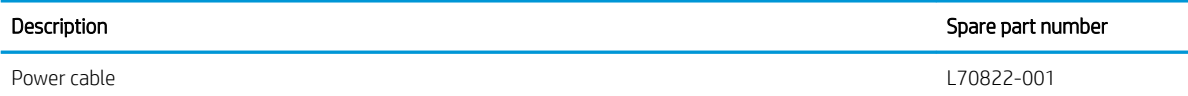

Before removing the power cable, follow these steps:

- 1. Shut down the computer. If you are unsure whether the computer is off or in Hibernation, turn the computer on, and then shut it down through the operating system.
- 2. Disconnect all external devices connected to the computer.
- 3. Disconnect the power from the computer by first unplugging the power cord from the AC outlet, and then unplugging the AC adapter from the computer.
- 4. Remove the bottom cover (see **Bottom cover on page 22**), and then remove the following components:
	- a. Battery (see [Battery on page 24](#page-29-0))
	- **b.** WLAN module (see [WLAN module on page 25\)](#page-30-0)
	- c. System board (see [System board on page 40\)](#page-45-0)

Remove the power cable:

1. Turn the system board upside down with the front toward you.

2. Disconnect the power cable from the system board.

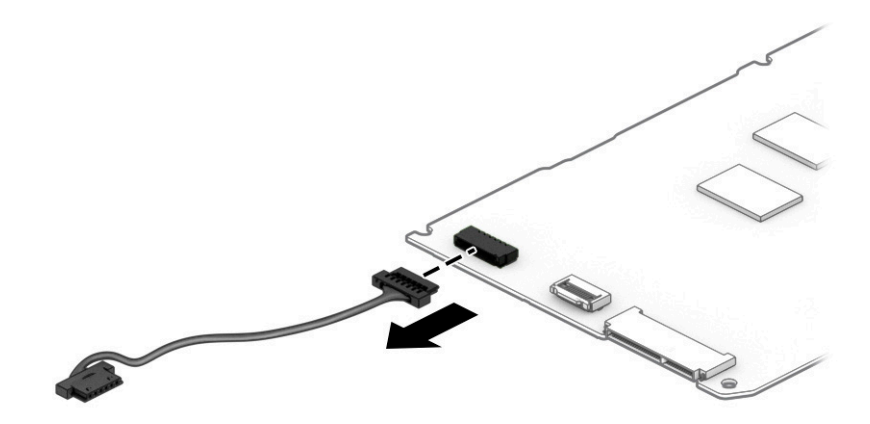

Reverse this procedure to install the power cable.

### <span id="page-50-0"></span>**Speakers**

#### Table 5-8 Speakers description and spare part number information

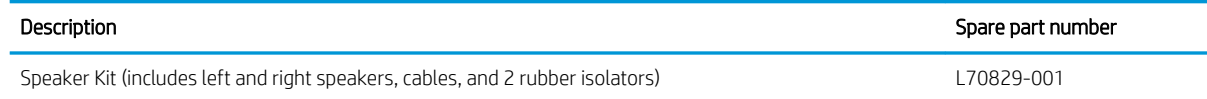

Before removing the speakers, follow these steps:

- 1. Turn off the computer. If you are unsure whether the computer is off or in Hibernation, turn the computer on, and then shut it down through the operating system.
- 2. Disconnect the power from the computer by first unplugging the power cord from the AC outlet, and then unplugging the AC adapter from the computer.
- 3. Disconnect all external devices from the computer.
- 4. Remove the bottom cover (see [Bottom cover on page 22](#page-27-0)), and then remove the following components:
	- a. Battery (see [Battery on page 24](#page-29-0))
	- **b.** WLAN module (see [WLAN module on page 25\)](#page-30-0)
	- c. System board (see [System board on page 40\)](#page-45-0)

Remove the speakers:

- 1. Release the webcam/microphone module cable from the retention clip (1) and routing channel built into the speakers.
- 2. Remove the speakers (2).
- **W** NOTE: When removing the speakers, make note of the location and condition of the rubber isolators (3). These isolators are critical to the performance of the speakers. The absence of these isolators or damage to them can degrade the speakers performance.

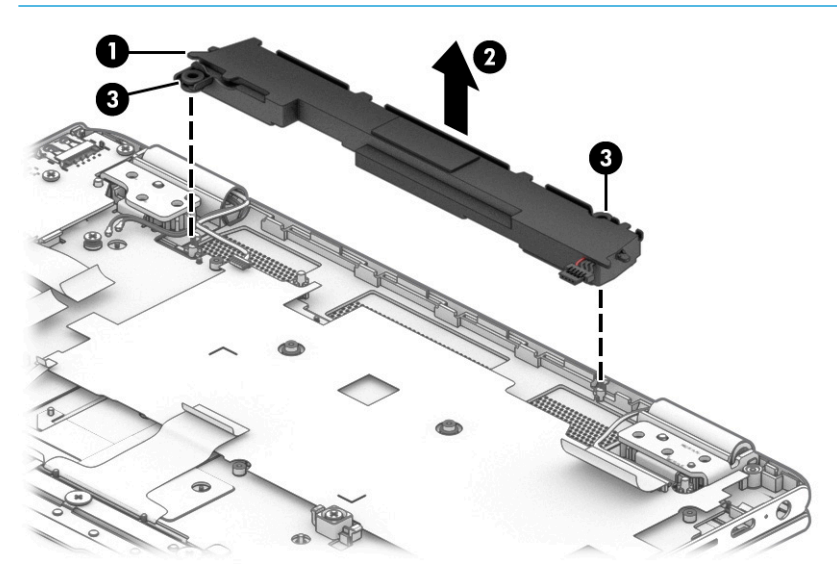

Reverse this procedure to install the speakers.

# <span id="page-51-0"></span>6 Specifications

## Computer specifications

The power information in this section may be helpful if you plan to travel internationally with the computer.

The computer operates on DC power, which can be supplied by an AC or a DC power source. The AC power source must be rated at 100–240 V, 50–60 Hz. Although the computer can be powered from a standalone DC power source, it should be powered only with an AC adapter or a DC power source that is supplied and approved by HP for use with this computer.

The computer can operate on DC power within the following specifications. Operating voltage and current varies by platform. The voltage and current for your computer is located on the regulatory label.

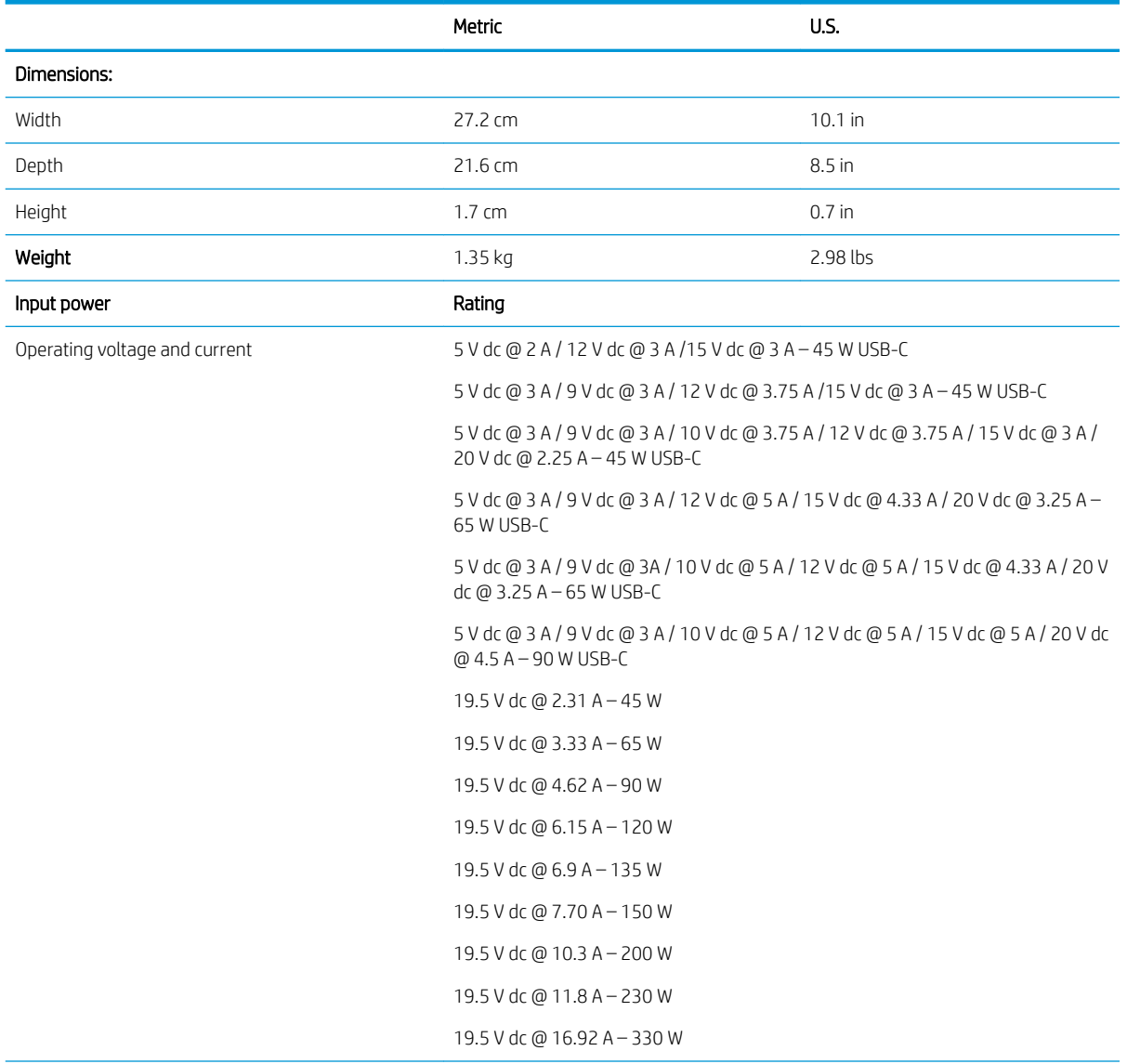

#### Table 6-1 Computer specifications

#### Table 6-1 Computer specifications (continued)

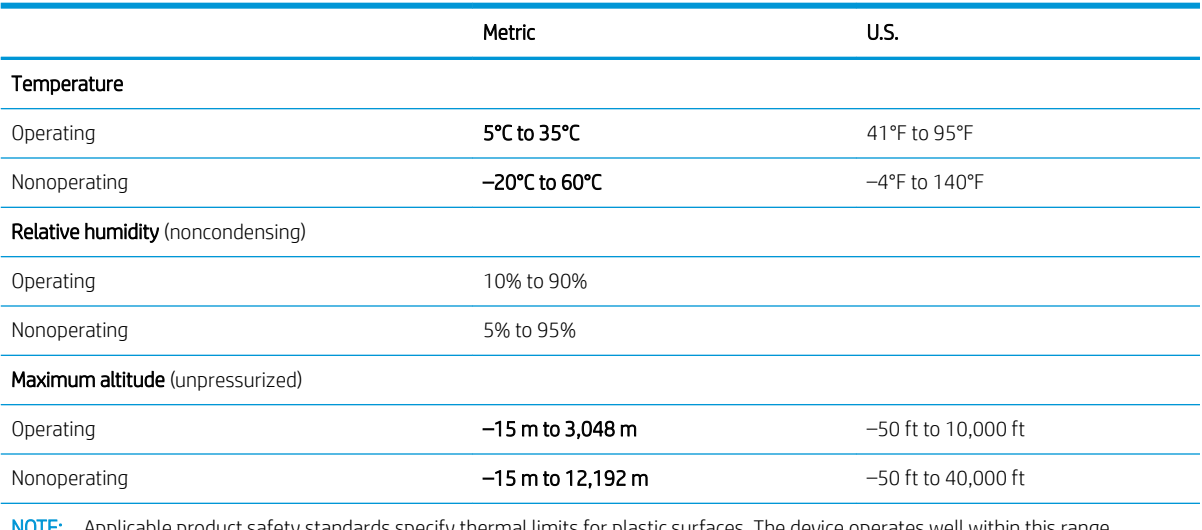

NOTE: Applicable product safety standards specify thermal limits for plastic surfaces. The device operates well within this range of temperatures.

# <span id="page-53-0"></span>7 Backing up, resetting, and recovering

# Backing up

You can back up data to an optional USB flash drive or SD memory card or through Google Drive™. For detailed information about creating a backup, go to [http://www.support.google.com.](http://www.support.google.com)

## Resetting

A factory reset erases all the information on the computer, including all the files in the Downloads folder. Before resetting the computer, make sure to back up all files to an optional USB flash drive, SD memory card, or through Google Drive. The factory reset will not delete any files on Google Drive or an external storage device.

**IMPORTANT:** Resetting permanently erases everything on the computer, including downloaded files. If possible, back up all files before resetting the computer.

You might want to reset the computer in the following circumstances:

- You see the message "Reset this Chrome device."
- You are having problems with your user profile or settings.
- You have tried restarting your computer, and it's still not working properly.
- You want to change the owner of your computer.

To reset your computer:

- 1. Under the Settings menu, click Advanced.
- 2. In the Powerwash section, click Powerwash.
- 3. Click Restart, and then sign in with your Google account.

NOTE: The account you sign in with after you reset your computer will be recognized as the owner account.

- 4. Follow the on-screen instructions to reset your computer.
- 5. After you complete the reset, you can set up your computer and check to see whether the problem is fixed.

## <span id="page-54-0"></span>Recovering

When your Chrome operating system (OS) isn't working properly, you can perform a recovery. A recovery reinstalls the operating system and software programs and restores the original factory settings. Locally saved files and saved networks are deleted for all accounts. Your Google accounts and any data synced to your Google Drive are not affected by a system recovery.

**IMPORTANT:** Recovery permanently erases everything on the computer, including downloaded files. If possible, back up all files before recovering the computer.

**EX NOTE:** For more information about performing a system recovery on your computer, go to [http://www.support.google.com.](http://www.support.google.com)

Before beginning the recovery process, you need the following:

- A USB flash drive or SD memory card with a capacity of 4 GB or greater. Because all data is erased from this storage device when the recovery media is created, back up any files from the device before you begin.
- A computer with Internet access. You must also have administrative rights to the computer.
- Computer AC adapter. The computer must be plugged into AC power during recovery.
- The "Chrome OS is missing or damaged" screen displaying on your computer. If this message is not already displayed:

– Turn on the computer, press and hold the esc+f3 keys, and then press the power button. The computer restarts, and the screen shows the "Chrome OS is missing or damaged" screen.

#### Installing the Chromebook Recovery Utility

The Chromebook Recovery Utility is an app used to recover the original operating system and software programs that were installed at the factory. This utility can be installed from the Chrome Web Store on any computer.

To install the Chromebook Recovery Utility:

▲ Open the Chrome Web Store, search for chrome recovery, click Chromebook Recovery Utility from the Apps list, and follow the on-screen instructions.

#### Creating recovery media

Recovery media is used to recover the original operating system and software programs that were installed at the factory.

To create recovery media:

1. Turn on a computer that has Internet access.

**NOTE:** You must have administrative rights to the computer.

- 2. Click the Launcher icon, and then click All Apps.
- 3. In the Apps window, click Recovery, and then click Get started.
- 4. Follow the on-screen instructions to create the recovery media.

**W** NOTE: All data and partitions on the recovery media will be deleted. Do not remove the USB flash drive or SD memory card until the process is complete.

### <span id="page-55-0"></span>Recovering the Chrome operating system

To recover the Chrome operating system on your computer using the recovery media you created:

- 1. Disconnect any external devices connected to the computer, plug in the power cord, and then turn on the computer.
- 2. To enter recovery mode, press and hold esc+f3, and then press the power button. When the "Chrome OS is missing or damaged" screen displays, insert the recovery media into the computer. The recovery process begins immediately.
- 3. Wait while Chrome verifies the integrity of the recovery media.

**Y** NOTE: If you need to cancel the recovery during the verification process, press and hold the power button until the computer turns off. Do not disrupt the system recovery process after the verification step is complete.

- **EX NOTE:** If an error message appears, you might need to run the Chrome Recovery Utility again, or use a different USB flash drive or SD memory card.
- 4. When the "System Recovery is complete" message appears, remove the recovery media.

The computer restarts with Chrome OS reinstalled.

### Setting up the computer after a reset or recovery

After a reset or recovery is complete, perform the initial setup process. For details on setting up the computer, go to [http://www.support.google.com.](http://www.support.google.com)

## Erase and format the recovery media

During the process of creating recovery media, the USB flash drive or SD memory card is formatted for use as a recovery tool. After you recover your computer, you will need to erase the recovery media if you want to reuse your USB flash drive or SD memory card to store other files. Use the steps in this section to erase the recovery media using the Chromebook Recovery Utility.

- 1. Click the Launcher icon, and then click All Apps.
- 2. In the apps window, click Recovery.
- 3. Click the Settings icon, and then click Erase recovery media.
- 4. Select the USB flash drive or SD memory card you inserted, click Continue, and then click Erase now.
- 5. After the recovery media is erased, click Done to close the Chromebook Recovery Utility, and then remove the USB flash drive or SD memory card.

The media is ready to be formatted with a formatting tool provided by your operating system.

# <span id="page-56-0"></span>8 Power cord set requirements

The wide-range input feature of the computer permits it to operate from any line voltage from 100 to 120 V ac, or from 220 to 240 V ac.

The 3-conductor power cord set included with the computer meets the requirements for use in the country or region where the equipment is purchased.

Power cord sets for use in other countries or regions must meet the requirements of the country and region where the computer is used.

## Requirements for all countries

The following requirements are applicable to all countries and regions:

- The length of the power cord set must be at least 1.0 m (3.3 ft) and no more than 2.0 m (6.5 ft).
- All power cord sets must be approved by an acceptable accredited agency responsible for evaluation in the country or region where the power cord set will be used.
- The power cord sets must have a minimum current capacity of 10 A and a nominal voltage rating of 125 or 250 V ac, as required by the power system of each country or region.
- The appliance coupler must meet the mechanical configuration of an EN 60 320/IEC 320 Standard Sheet C13 connector for mating with the appliance inlet on the back of the computer.

# <span id="page-57-0"></span>Requirements for specific countries and regions

#### Table 8-1 Power cord requirements

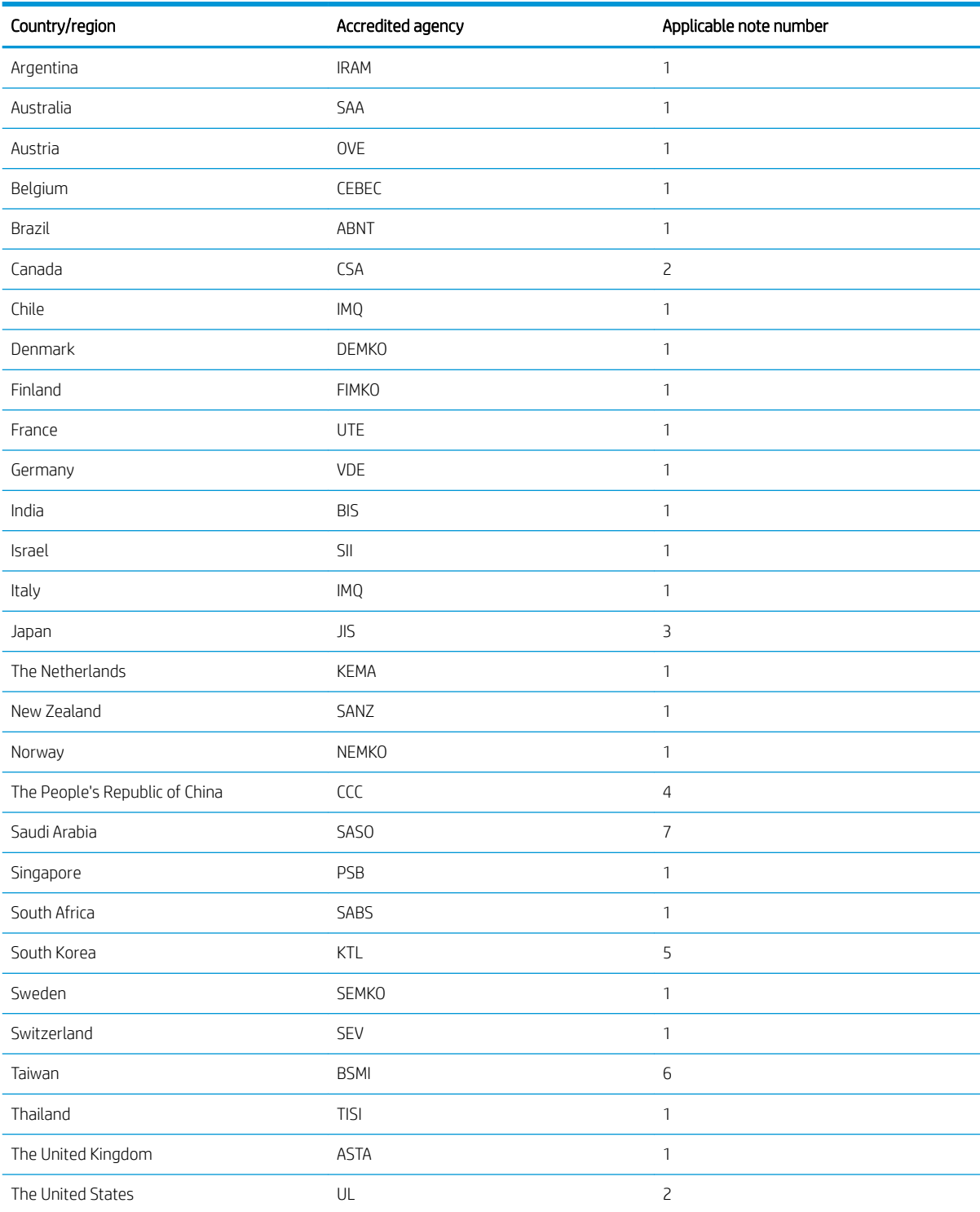

1. The flexible cord must be Type HO5VV-F, 3-conductor, 0.75 mm<sup>2</sup> conductor size. Power cord set fittings (appliance coupler and wall plug) must bear the certification mark of the agency responsible for evaluation in the country or region where it will be used.

#### Table 8-1 Power cord requirements (continued)

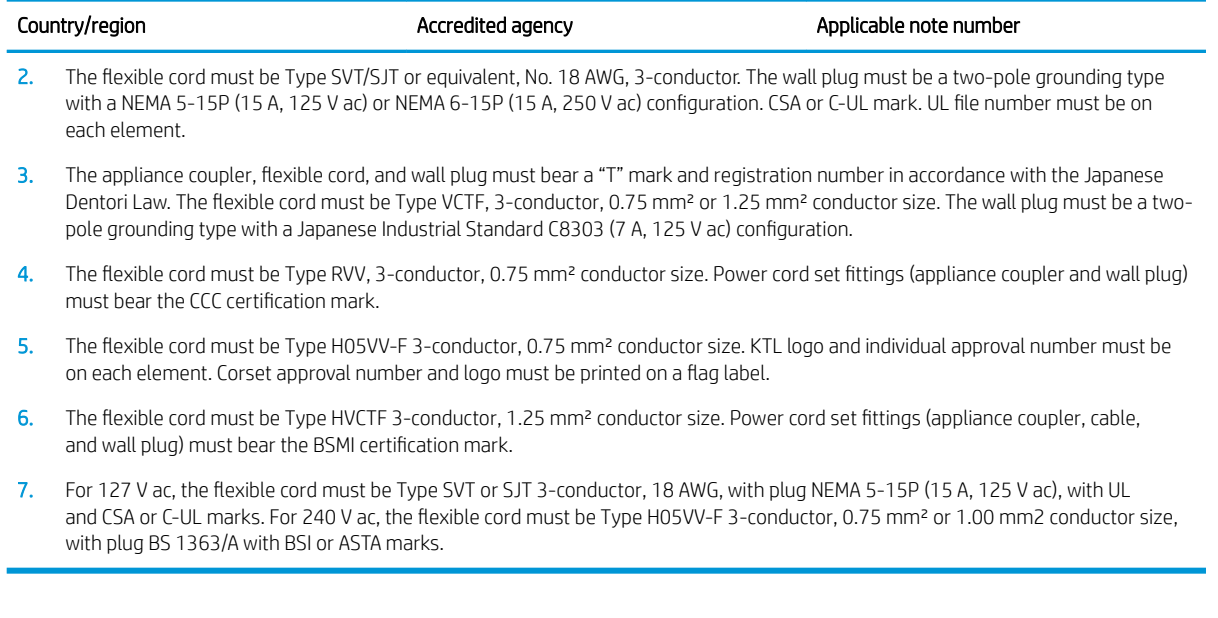

# <span id="page-59-0"></span>9 Recycling

When a non-rechargeable or rechargeable battery has reached the end of its useful life, do not dispose of the battery in general household waste. Follow the local laws and regulations in your area for battery disposal.

HP encourages customers to recycle used electronic hardware, HP original print cartridges, and rechargeable batteries. For more information about recycling programs, see the HP Web site at [http://www.hp.com/recycle.](http://www.hp.com/recycle)

# <span id="page-60-0"></span>Index

### A

AC adapter and battery light [3](#page-8-0), [4](#page-9-0) AC adapter, spare part number [16](#page-21-0) action keys [9](#page-14-0) antenna removal [36](#page-41-0) spare part number [15](#page-20-0), [37](#page-42-0) antenna, locations [6](#page-11-0) audio, product description [1](#page-6-0) audio-in jack [4](#page-9-0) audio-out jack [4](#page-9-0)

#### B

battery removal [24](#page-29-0) spare part number [14](#page-19-0), [24](#page-29-0) bottom cover removal [22](#page-27-0) spare part number [14](#page-19-0), [22](#page-27-0) buttons left touchpad [7](#page-12-0) power [5](#page-10-0) right touchpad [7](#page-12-0) volume [3](#page-8-0)

### C

camera [6](#page-11-0) camera light [6](#page-11-0) chipset, product description [1](#page-6-0) components display [6](#page-11-0) keyboard area [7](#page-12-0) left side [4](#page-9-0) right side [3](#page-8-0) speakers [8](#page-13-0) special keys [9](#page-14-0) computer major components [12](#page-17-0) computer specifications [46](#page-51-0)

#### D

display assembly removal [29](#page-34-0) spare part number [29](#page-34-0) display back cover spare part numbers [15](#page-20-0) display components [6,](#page-11-0) [15](#page-20-0) display panel assembly removal [31](#page-36-0) spare part numbers [15,](#page-20-0) [31](#page-36-0) display panel cable removal [33](#page-38-0) spare part number [15,](#page-20-0) [34](#page-39-0) display panel, product description [1](#page-6-0)

#### E

electrostatic discharge [18](#page-23-0) equipment guidelines [20](#page-25-0) esc key [9](#page-14-0) external media card, product description [1](#page-6-0)

#### G

G-sensor board removal [32](#page-37-0) spare part number [15,](#page-20-0) [33](#page-38-0) graphics, product description [1](#page-6-0) grounding guidelines [18](#page-23-0) guidelines equipment [20](#page-25-0) grounding [18](#page-23-0) packaging [19](#page-24-0) transporting [19](#page-24-0) workstation [20](#page-25-0)

#### H

headphone jack [4](#page-9-0) hinge removal [35](#page-40-0) spare part number [15,](#page-20-0) [36](#page-41-0) hinge cap removal [35](#page-40-0) spare part number [15,](#page-20-0) [35](#page-40-0) hinge caps removal [35](#page-40-0) spare part number [35](#page-40-0) hinge cover spare part number [15](#page-20-0)

#### I

internal microphones [6](#page-11-0)

#### J

jacks audio-in [4](#page-9-0) audio-out [4](#page-9-0) headphone [4](#page-9-0) microphone [4](#page-9-0)

#### K

keyboard, product description [1](#page-6-0) keyboard/top cover, spare part numbers [13](#page-18-0) keys action [9](#page-14-0) esc [9](#page-14-0)

### L

labels service [10](#page-15-0) left side components [4](#page-9-0) lights AC adapter and battery light [3](#page-8-0), [4](#page-9-0) camera [6](#page-11-0) power [5](#page-10-0)

#### M

magnetic stylus docking [5](#page-10-0) memory, product description [1](#page-6-0) microphone product description [1](#page-6-0) microphone jack [4](#page-9-0) microSD memory card reader [5](#page-10-0) model name [1](#page-6-0)

#### O

operating system, product description [2](#page-7-0)

#### P

packaging guidelines [19](#page-24-0) pen, spare part number [16](#page-21-0) ports product description [1](#page-6-0)

USB SuperSpeed port with HP Sleep and Charge [4](#page-9-0) USB Type-C power connector and port [3](#page-8-0), [4,](#page-9-0) [5](#page-10-0) power button [5](#page-10-0) power cable removal [43](#page-48-0) spare part number [14](#page-19-0), [43](#page-48-0) power cord requirements for all countries [51](#page-56-0) requirements for specific countries and regions [52](#page-57-0) set requirements [51](#page-56-0) spare part numbers [16](#page-21-0) power light [5](#page-10-0) power requirements, product description [1](#page-6-0) processor, product description [1](#page-6-0) product description audio [1](#page-6-0) chipset [1](#page-6-0) display panel [1](#page-6-0) external media card [1](#page-6-0) graphics [1](#page-6-0) keyboard [1](#page-6-0) memory [1](#page-6-0) microphone [1](#page-6-0) operating system [2](#page-7-0) ports [1](#page-6-0) power requirements [1](#page-6-0) processors [1](#page-6-0) product name [1](#page-6-0) security [1](#page-6-0) solid-state drive [1](#page-6-0) storage [1](#page-6-0) video [1](#page-6-0) wireless [1](#page-6-0) product name [1](#page-6-0)

#### R

right side components [3](#page-8-0) rubber foot removal [22](#page-27-0) spare part number [14](#page-19-0), [22](#page-27-0) Rubber Foot Kit, spare part number [14,](#page-19-0) [22](#page-27-0)

### S

screw cover removal [23](#page-28-0) spare part number [14,](#page-19-0) [23](#page-28-0) Screw Cover Kit, spare part number [14,](#page-19-0) [23](#page-28-0) Screw Kit, spare part number [16](#page-21-0) security cable slot [3](#page-8-0) security, product description [1](#page-6-0) service labels, locating [10](#page-15-0) solid-state drive product description [1](#page-6-0) Speaker Kit, spare part number [14](#page-19-0) speakers components [8](#page-13-0) removal [45](#page-50-0) spare part number [14,](#page-19-0) [45](#page-50-0) special keys [9](#page-14-0) specifications computer [46](#page-51-0) system board removal [40](#page-45-0) spare part numbers [13,](#page-18-0) [40](#page-45-0)

#### T

Thermal Pad Replacement Kit, spare part number [14](#page-19-0), [42](#page-47-0) touch control board removal [31](#page-36-0) spare part numbers [15,](#page-20-0) [32](#page-37-0) touchpad removal [39](#page-44-0) spare part number [13,](#page-18-0) [39](#page-44-0) touchpad buttons [7](#page-12-0) touchpad cable removal [38](#page-43-0) spare part number [13,](#page-18-0) [38,](#page-43-0) [39](#page-44-0) touchpad zone [7](#page-12-0) transporting guidelines [19](#page-24-0)

#### U

USB SuperSpeed port with HP Sleep and Charge [4](#page-9-0) USB Type-C power connector and port [3](#page-8-0), [4,](#page-9-0) [5](#page-10-0) USB/audio board removal [28](#page-33-0) spare part number [14,](#page-19-0) [28](#page-33-0)

USB/audio board cable removal [27](#page-32-0) spare part number [27](#page-32-0) USB/audio board high-power cable removal [27](#page-32-0) spare part number [27,](#page-32-0) [28](#page-33-0) USB/audio board high-speed cable spare part number [14](#page-19-0) USB/audio board low-power cable removal [27](#page-32-0) spare part number [27,](#page-32-0) [28](#page-33-0) USB/audio board low-speed cable spare part number [14](#page-19-0)

### V

video, product description [1](#page-6-0) volume button [3](#page-8-0)

### W

webcam/microphone module removal [34](#page-39-0) spare part number [15,](#page-20-0) [34](#page-39-0) webcam/microphone module cable removal [34](#page-39-0) spare part number [15,](#page-20-0) [35](#page-40-0) wireless antenna removal [36](#page-41-0) spare part number [15,](#page-20-0) [37](#page-42-0) wireless antenna, locations [6](#page-11-0) wireless, product description [1](#page-6-0) WLAN antenna removal [36](#page-41-0) spare part number [15,](#page-20-0) [37](#page-42-0) WLAN antenna, locations [6](#page-11-0) WLAN module removal [25](#page-30-0) spare part number [14,](#page-19-0) [25](#page-30-0) workstation guidelines [20](#page-25-0)